# FUJITSU Storage ETERNUS AX series オールフラッシュアレイ ETERNUS HX series ハイブリッドアレイ

# Cloud Volumes ONTAP活用のベストプラクティス ~リモートバックアップにおける課題を解決~

 $\sim$ FUJITSU Hybrid IT Service for Microsoft Azure 編 $\sim$ 

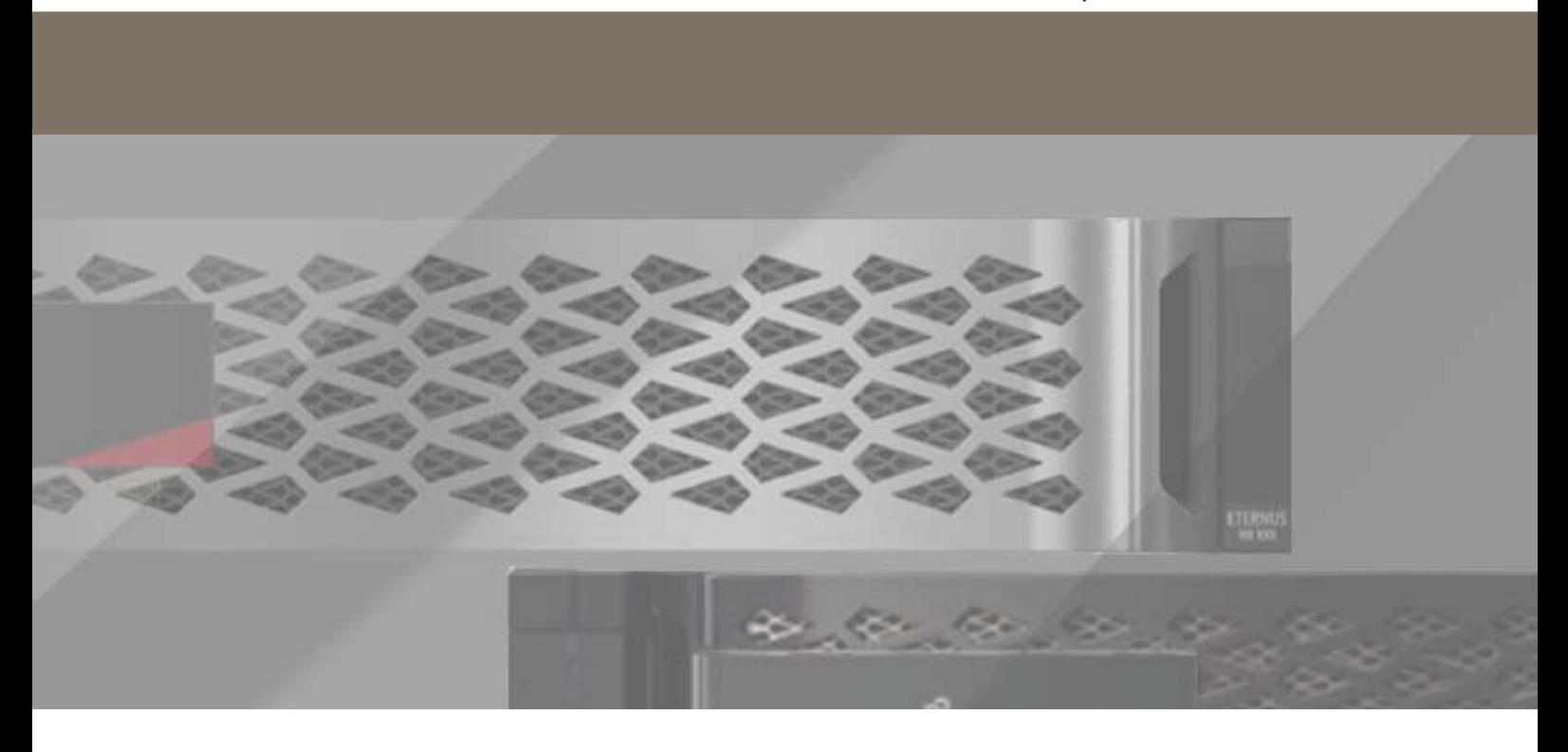

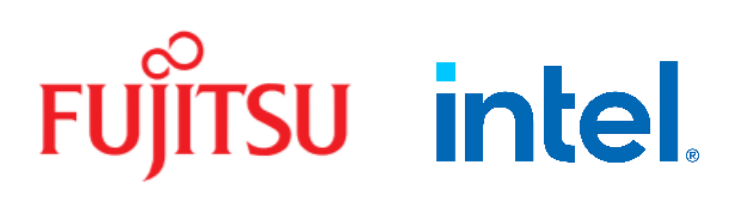

# 目次

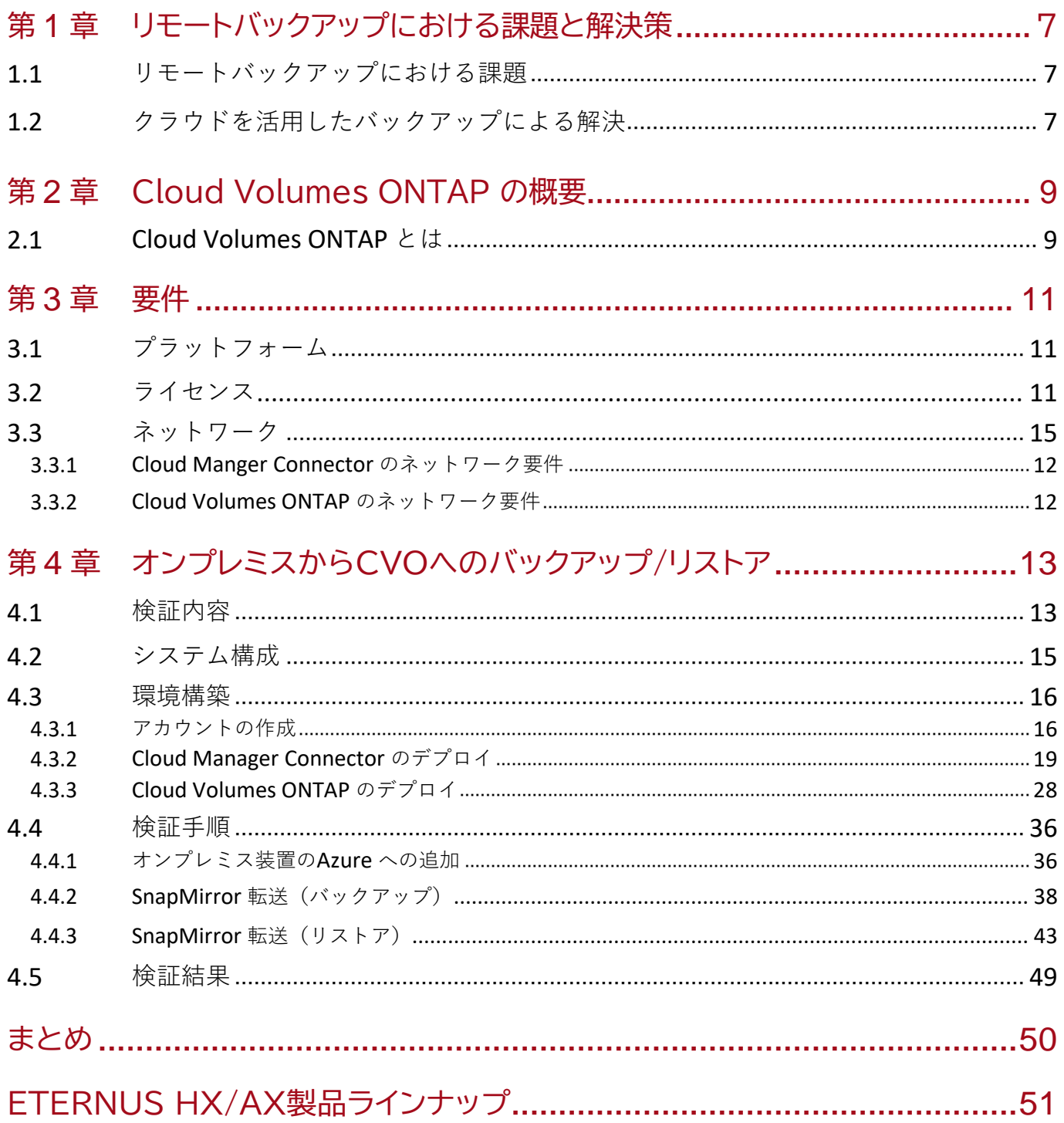

図目次

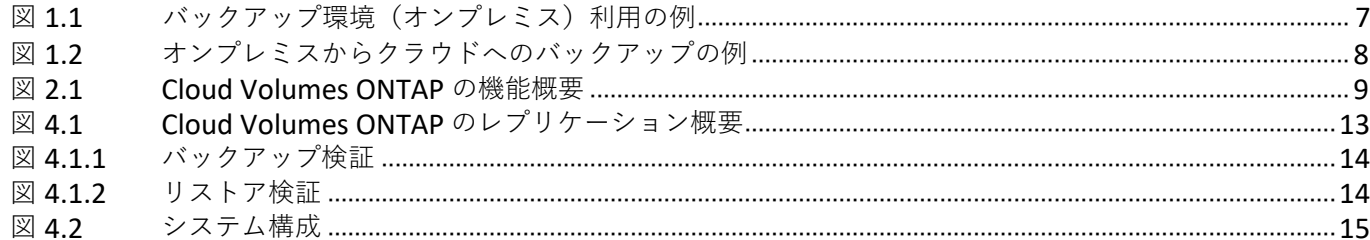

 $3<sup>7</sup>$ 

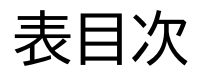

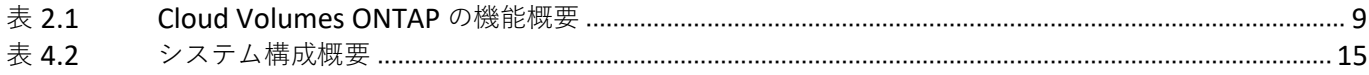

# はじめに

本書では、ONTAP が提供するソリューションのCloud Volumes ONTAP をFUJITSU Hybrid IT Service for Microsoft Azure にて使用するためのベストプラクティスについて説明します。また、このソ フトウェアの機能、要件、実装、ベストプラクティスについても説明します。

Copyright 2021 FUJITSU LIMITED

初版 2021 年 4月

## 登録商標

本製品に関連する他社商標については、以下のサイトを参照してください。 <https://www.fujitsu.com/jp/products/computing/storage/trademark/>

本書では、本文中の ™、® などの記号は省略しています。

## 本書の読み方

対象読者

本書は、ETERNUS AX/HX の設定、運用管理を行うシステム管理者、または保守を行うフィールドエンジ ニアを対象としています。必要に応じてお読みください。

#### 関連マニュアル

ETERNUS AX/HX に関連する最新の情報は、以下のサイトで公開されています。 <https://www.fujitsu.com/jp/products/computing/storage/manual/>

#### 本書の表記について

- 本文中の記号 本文中では、以下の記号を使用しています。 お使いになるときに注意していただきたいことを記述しています。必ずお読み 注意 ください。
	- 本文を補足する内容や、参考情報を記述しています。備考

# <span id="page-6-0"></span>リモートバックアップにおける課題と解決策

# <span id="page-6-1"></span>1.1 リモートバックアップにおける課題

大地震や豪雨などの災害に見舞われた際に、システムがダメージを受けても迅速に事業復旧できるよ う別サイトへのバックアップ環境を構築するにあたり、本番環境と同等の物理スペックを別サイトに 用意する必要がありました。

そのため、データの肥大化に伴いバックアップを保管するために膨大なコストがかかることが課題と なっていました。

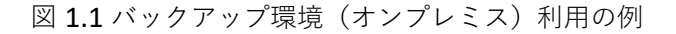

<span id="page-6-3"></span>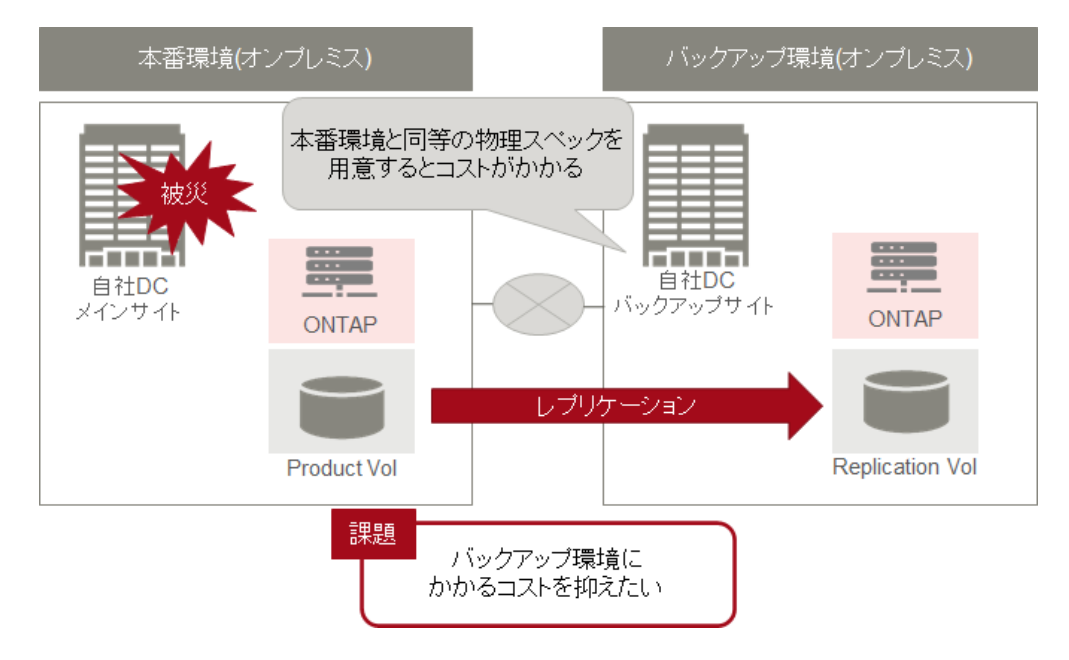

# <span id="page-6-2"></span>1.2 クラウドを活用したバックアップによる解決策

ETERNUS AX/HX とCloud Volumes ONTAP を組み合わせることで柔軟性の高い災害対策環境または バックアップ環境を実現できます。

クラウド上にバックアップ環境を構築することでバックアップ専用サイトを保持せず、データ量に応 じた最適なバックアップリソースを用意することができ、バックアップ環境を構築するためのコスト を削減することができます。

オンプレミス(ETERNUS AX/HX) からクラウドへのバックアップを実現するためにクラウドストレ ージCloud Volumes ONTAP を使用します。

### 本番環境(オンプレミス) バックアップ環境(バブリッククラウド) Cloud Volumes ONTAP **ONTAP** ONTAP **FUJITSU Hybrid IT Service** レプリケーション for Microsoft Azure FUJITSU Hybrid IT Service **Replication Vol Product Vol** for AWS **ETERNUS AX/HX Cloud Manager** 解決策 バブリッククラウドによるバックアップ 環境構築でコストの抑制が可能  $(intel)$ インテル® Xeon® Silver プロセッサー搭載で

<span id="page-7-0"></span>図 1.2 オンプレミスからクラウドへのバックアップの例

また、Cloud Volumes ONTAP ではFabric Pool と効率化機能(重複排除、圧縮)を利用することがで きます。

Fabric Pool のテクノロジーを使用し、コストの低いオブジェクトストレージに自動階層化することで コストの効率化を図ることができます。

Fabric Pool の詳細については以下の資料を参照してください。

ETERNUS AX series、[ETERNUS HX series FabricPool](https://www.fujitsu.com/downloads/JP/jstrg/manual/abhb_axhx/p3ag-5662.pdf) [のベストプラクティス](https://www.fujitsu.com/downloads/JP/jstrg/manual/abhb_axhx/p3ag-5662.pdf)

**XEON** 

効率化機能(重複排除、圧縮)を使用することにより、クラウド上のストレージの使用容量も削減さ れます。

効率化機能(重複排除、圧縮)の詳細については以下の資料を参照してください。

[ETERNUS AX/HX series](https://www.fujitsu.com/downloads/JP/jstrg/manual/abhb_axhx/a3ca08733-a632.pdf) [論理ストレージ管理ガイド](https://www.fujitsu.com/downloads/JP/jstrg/manual/abhb_axhx/a3ca08733-a632.pdf)

性能を要求される場面で高いパフォーマンスを発揮

# <span id="page-8-0"></span>第 2 章 Cloud Volumes ONTAP 概要

# <span id="page-8-1"></span>2.1 Cloud Volumes ONTAP とは

Cloud Volumes ONTAP はクラウド上で提供するクラウドストレージです。NFS、SMB/CIFS、iSCSI プ ロトコルをサポートしONTAP と同じ各種機能をパブリッククラウド上で実現します。エンタープライ ズクラスのストレージとしての次の主要機能を提供します。

<span id="page-8-3"></span>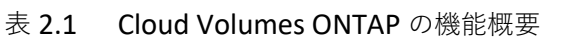

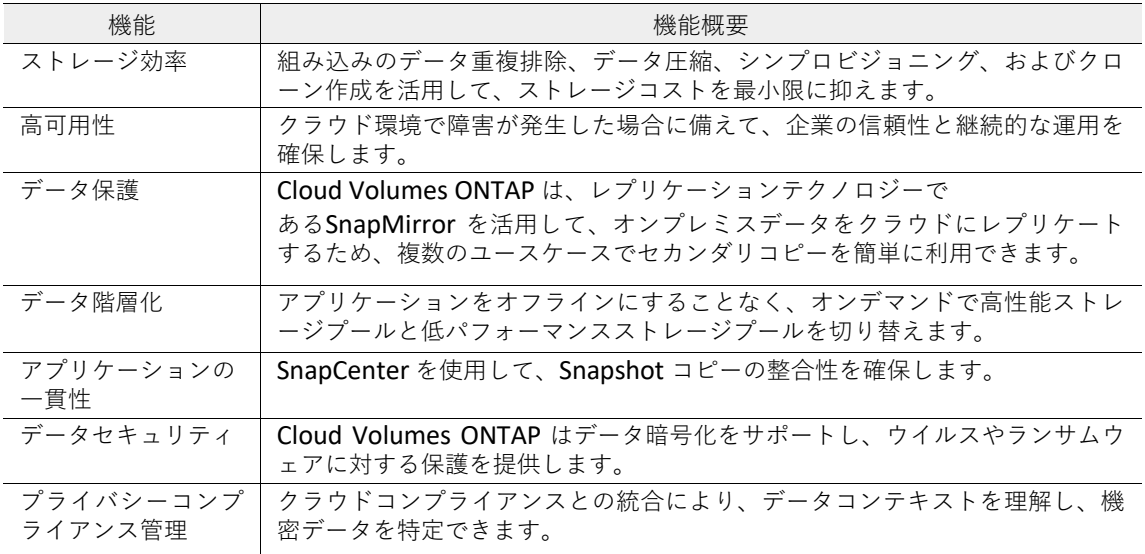

#### <span id="page-8-2"></span>図 2.1 Cloud Volumes ONTAP の機能概要

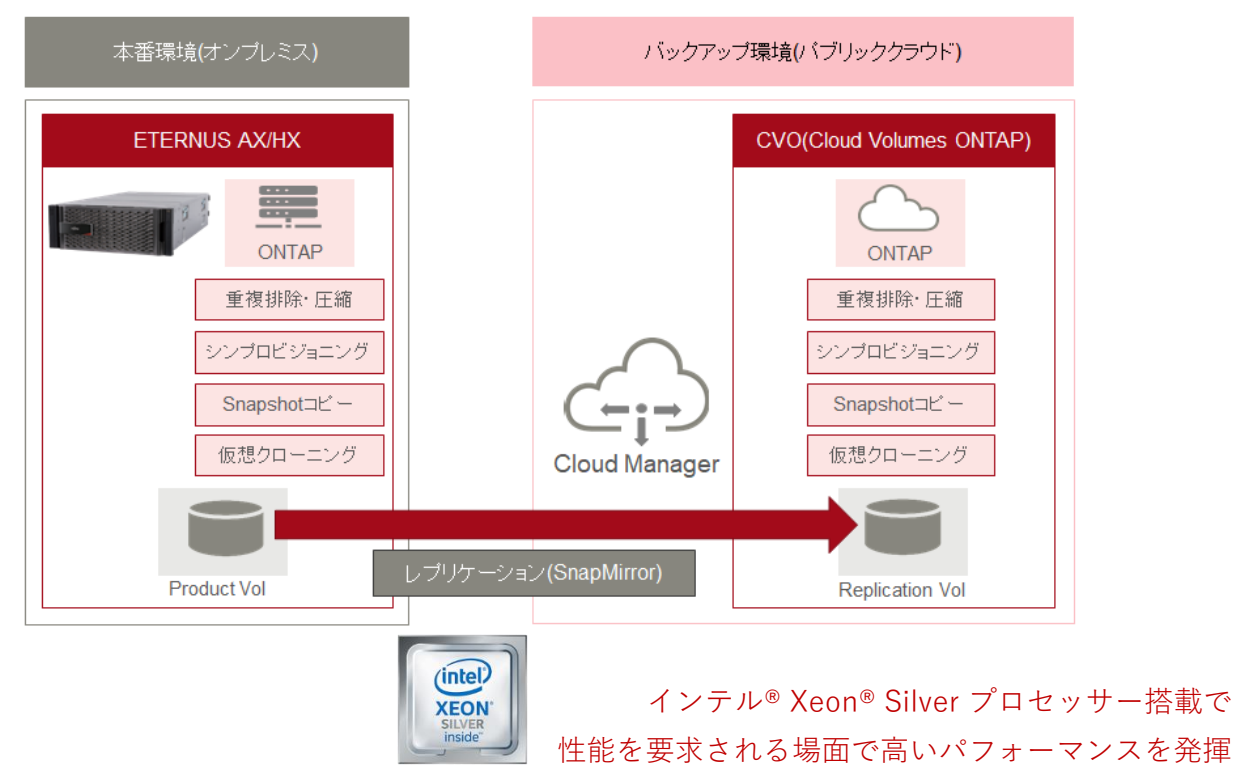

また、Cloud Manager によるハイブリッド環境のストレージの集中管理が可能です。

<span id="page-9-0"></span>このベストプラクティスでは上記のデータ保護機能を使用した、オンプレミスからクラウドへのリモー トバックアップについて記載します。

第 3 章 要件

Cloud Volumes ONTAP は、次のセクションに示すプラットフォームのいずれかを使用する必要があ ります。その他の Cloud Volumes ONTAP 要件は、使用するクラウド環境によって異なります。

# <span id="page-10-0"></span>3.1 プラットフォーム

Cloud Volumes ONTAP へのレプリケーションは、ETERNUS AX/HX series すべてのプラットフォーム でサポートされます。

- **•** クラウド環境
	- **-** FUJITSU Hybrid IT Service for Microsoft Azure
	- **-** FUJITSU Hybrid IT Service for AWS
	- **-** Azure
	- **-** AWS
	- **-** Google Cloud Platform

# <span id="page-10-1"></span>3.2 Cloud Volumes ONTAP ライセンス

Cloud Volumes ONTAP ライセンスは、期間ベース(1 年または 3 年)のサブスクリプションライセン スとなります。

ライセンスの有効期限を超過するとCloud Volumes ONTAP は使用不可となります。有効期限を延長す る場合は2か月前までに延長ライセンスを手配してください。延長ライセンス手配時は、延長対象の Cloud Volumes ONTAP のシリアルナンバーの通知が必要となります。

#### 注意

Cloud Volumes ONTAP を手配する際、連携対象となるETERNUS AX/HX が手配済である必要があ ります。

# <span id="page-11-0"></span>3.3 ネットワーク

FUJITSU Hybrid IT Service for Microsoft Azure にて、Cloud Volumes ONTAP を正しく動作させるため に仮想ネットワーク(VNet) とサブネットを設定する必要があります。

## <span id="page-11-1"></span>3.3.1 Cloud Manager Connector のネットワーク要件

Cloud Manager よりCloud Volumes ONTAP に接続するためにCloud Manager Connector をFUJITSU Hybrid IT Service for Microsoft Azure 上に導入する必要があります。このCloud Manager Connector がパブリッククラウド環境内のリソースとプロセスを管理するためにアウトバウンドイン ターネットアクセスが必要となります。

Cloud Manager Connector のネットワーク要件についての詳細については以下のサイトを参照してく ださい。

[ネットワークの概要](https://docs.netapp.com/ja-jp/occm/reference_networking.html)

### <span id="page-11-2"></span>3.3.2 Cloud Volumes ONTAP のネットワーク要件

FUJITSU Hybrid IT Service for Microsoft Azure のCloud Volumes ONTAP と、オンプレミス環境の ONTAP 間でデータをレプリケートするには、VPN 接続が必要です。

Cloud Volumes ONTAP のネットワーク要件についての詳細については以下のサイトを参照してくだ さい。

Azure でのCloud [Volumes](https://docs.netapp.com/ja-jp/occm/reference_networking_azure.html) ONTAP [のネットワーク要件](https://docs.netapp.com/ja-jp/occm/reference_networking_azure.html)

# <span id="page-12-0"></span>オンプレミスからCloud Volumes ONTAP へのバックアップ、リストア検証

本章ではオンプレミスからCloud Volumes ONTAP へのバックアップ、リストア検証について記載し ます。

# <span id="page-12-1"></span>4.1 検証内容

オンプレミスとしてETERNUS HX6100 を使用し、FUJITSU Hybrid IT Service for Microsoft Azure にデ プロイしたCloud Volumes ONTAP へのバックアップとリストアの検証を行います。

バックアップにはONTAP のレプリケーション機能であるSnapMirror を使用し、オンプレミス上のデ ータをCloud Volumes ONTAP にレプリケートします。また、レプリケーション先からリストアを実行 します。

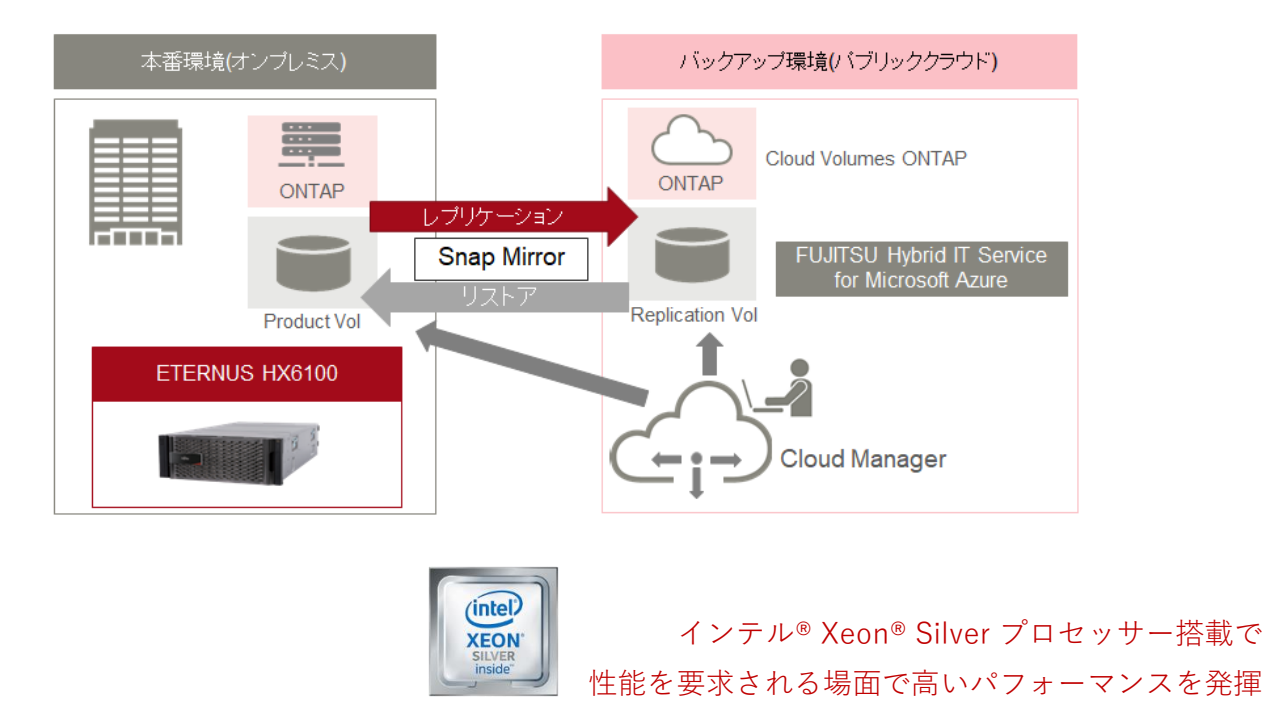

<span id="page-12-2"></span>図 4.1 Cloud Volumes ONTAP のレプリケーション概要

<span id="page-13-0"></span>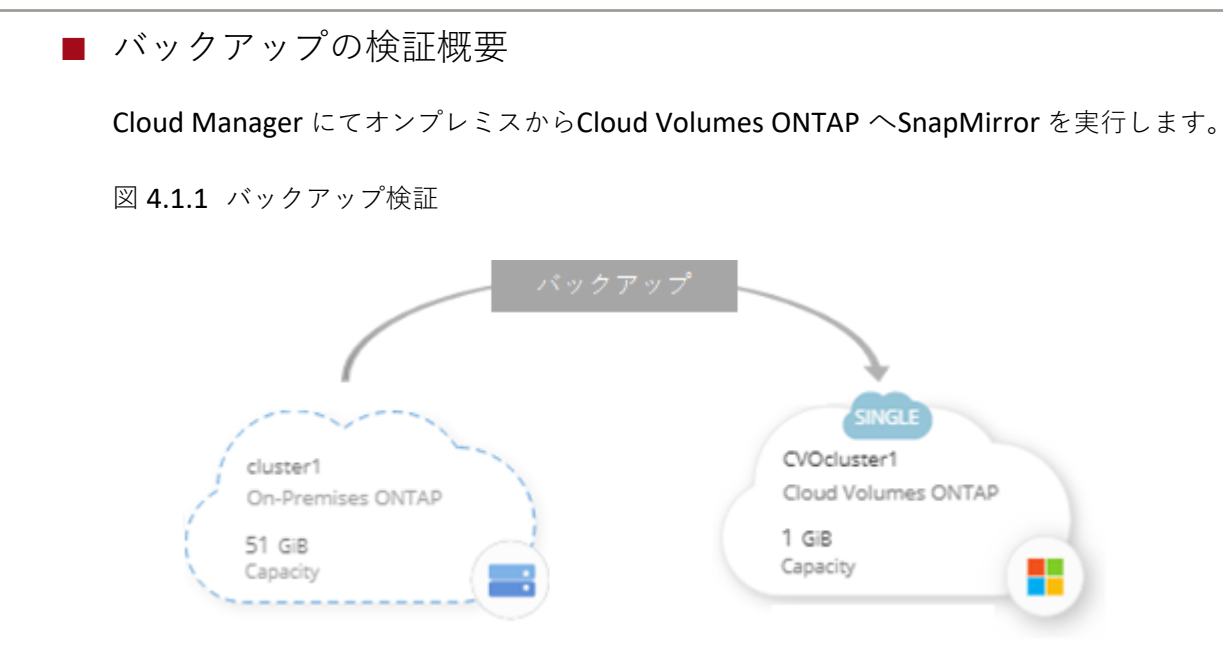

■ リストアの検証概要

Cloud Manager にてCloud Volumes ONTAP からオンプレミスへSnapMirror を実行します。

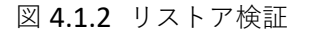

<span id="page-13-1"></span>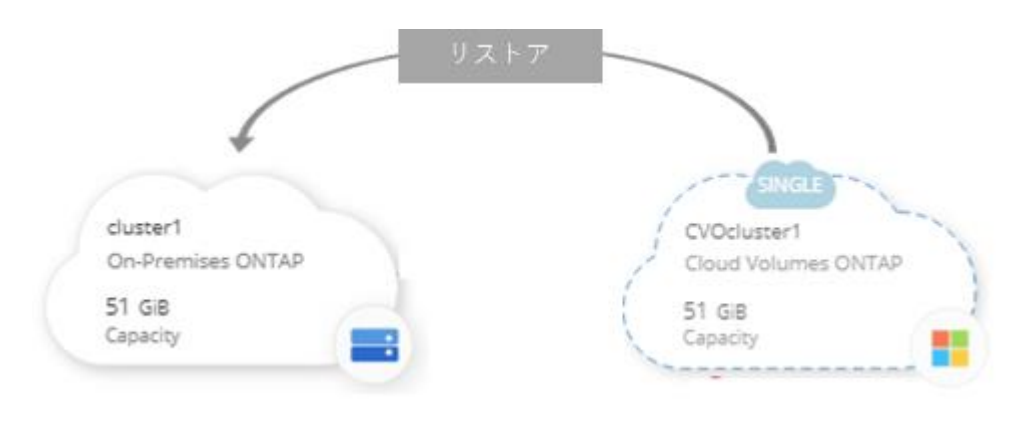

# 4.2 システム構成

検証環境について説明します。検証にて使用する機器とクラウド環境は以下になります。

- **•** オンプレミス機器
	- **-** ストレージ:FUJITSU Storage ETERNUS HX6100 (ONTAP9.8)
	- **-** サーバー:Windows Server 2019
- **•** クラウド環境
	- **-** FUJITSU Hybrid IT Service for Microsoft Azure
- 図 4.2 システム構成

<span id="page-14-0"></span>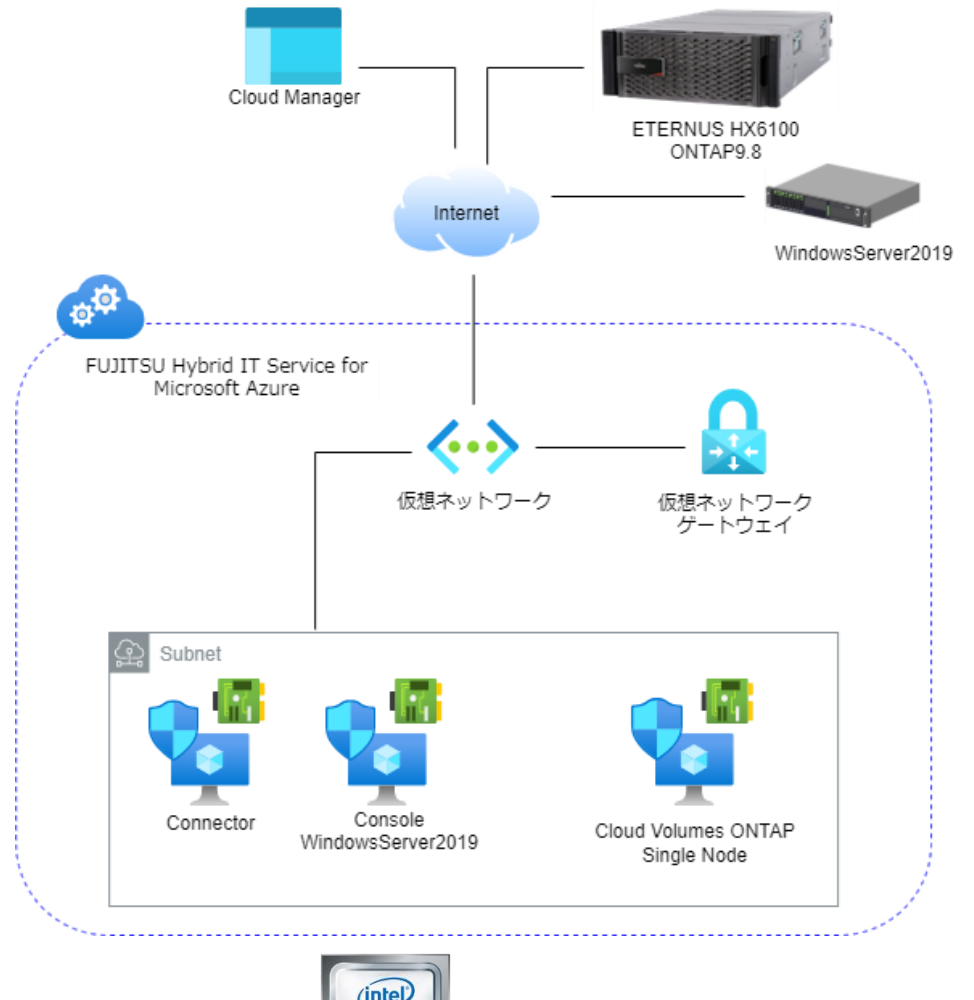

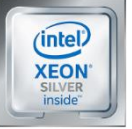

インテル® Xeon® Silver プロセッサー搭載で 性能を要求される場面で高いパフォーマンスを発揮

#### <span id="page-14-1"></span>表 4.2 システム構成概要

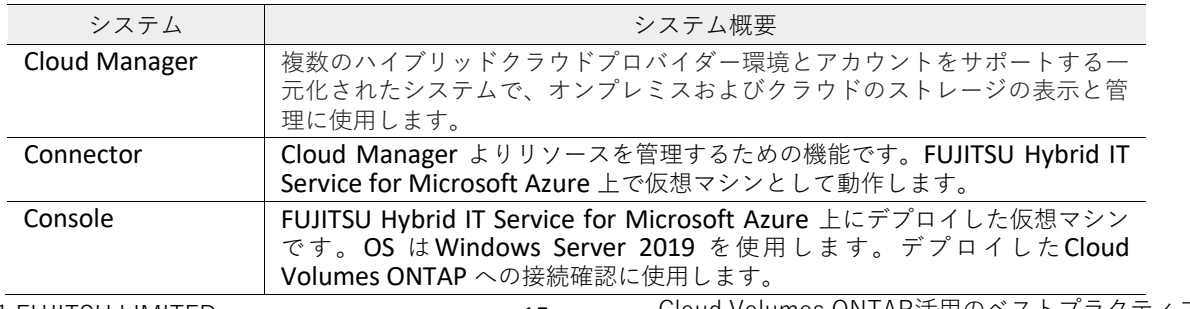

# 4.3 環境構築

本章ではWeb ブラウザーにて以下のサイトにアクセスし作業を実施します。

- **•** NetApp Cloud Central <https://cloud.netapp.com/>
- **•** Cloud Manager [https://cloudmanager.netapp.com](https://cloudmanager.netapp.com/)
- **•** Microsoft Azure ポータル <https://portal.azure.com/>

### 注意

クラウドサービスはバージョンアップサイクルが早いため、以降に記す画面と異なる場合がありま す。画面が異なる場合は、オンラインマニュアルを参照してください。

<https://docs.netapp.com/ja-jp/occm/>

## <span id="page-15-0"></span>4.3.1 アカウントの作成

環境構築をするにあたりCloud Manager にログインするため、Cloud Centralへのサインアップと Cloud Managerのアカウントを作成する手順について記載します。

- NetApp Cloud Central へのサインアップ
- Cloud Manager アカウントの作成
- NetApp Cloud Central へのサインアップ

NetApp Cloud Central にサインアップします:

#### 手順 ▶▶▶ ―

**1** Web ブラウザーよりNetApp Cloud Central を開き、[SIGN UP] をクリックします。

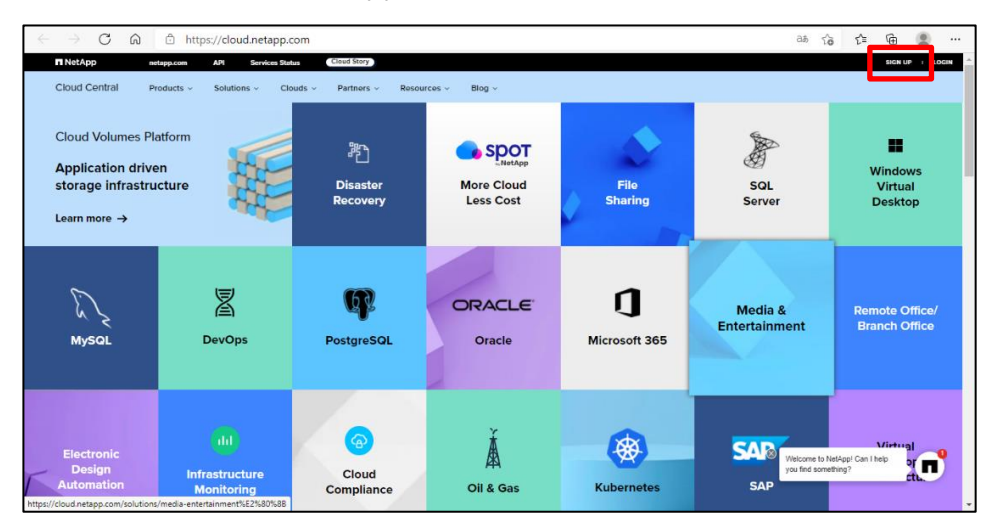

**2** [Email]、[Password]、[Company]、[Full Name]を入力し、[I accept・・・]のチェック ボックスにチェックを入れ、[SIGN UP] をクリックします。

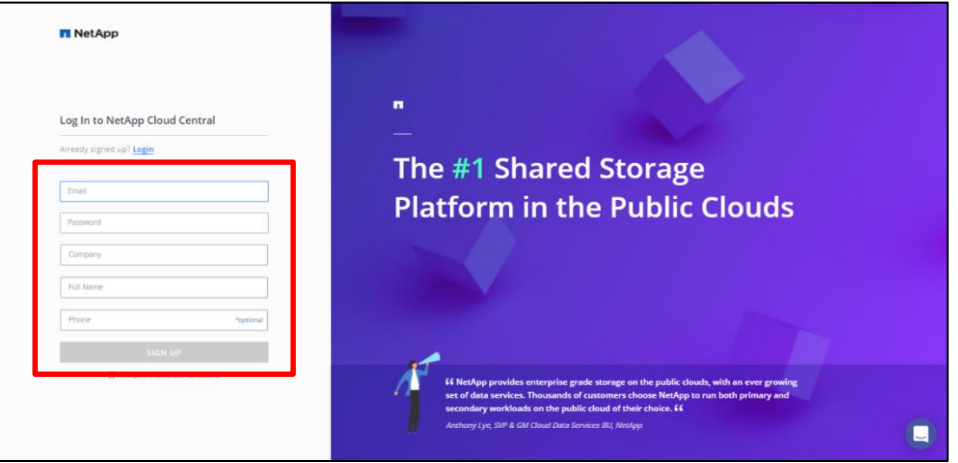

**3** Email が送付されます。対象のEmail を開き[Verify my email]をクリックします。

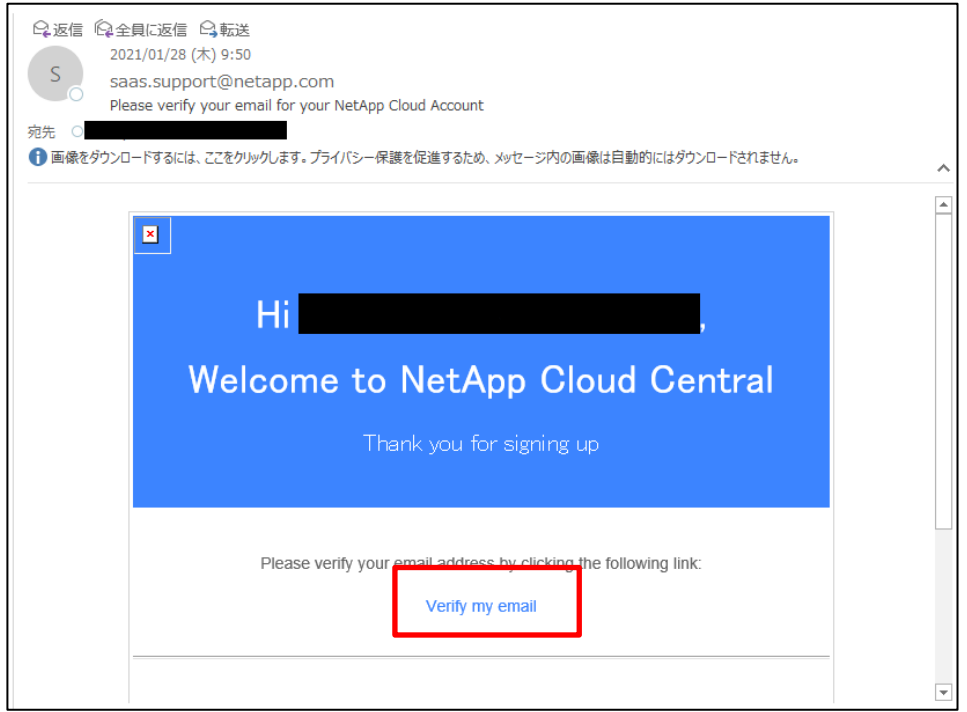

**4** Email Verification 画面が表示されるので[Done]をクリックします。

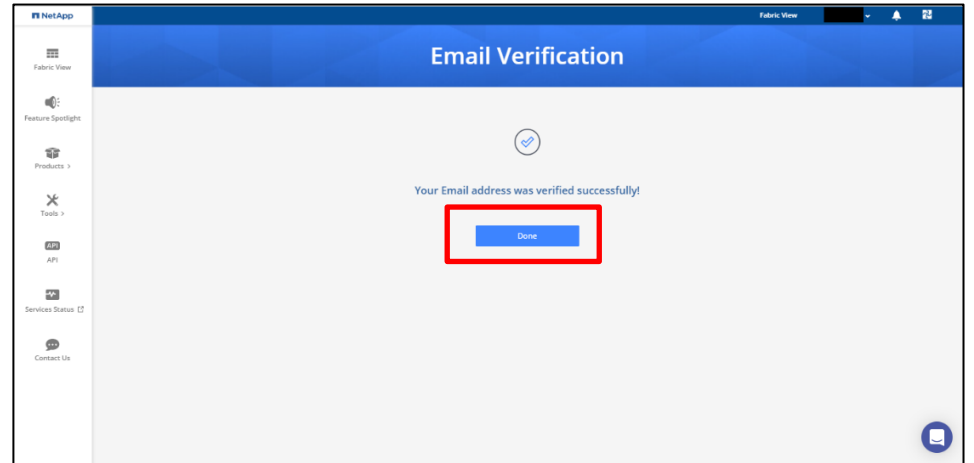

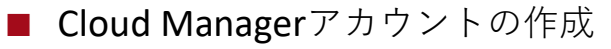

Cloud Manager のアカウントを作成します:

#### 手順▶▶▶ -

**1** Web ブラウザーよりCloud Manager を開き、[Email]と[Password]<sup>に</sup> NetApp Cloud Centralへサインアップした際に登録したEmailアドレスとPasswordを入力し[LOGIN]をク リックします。

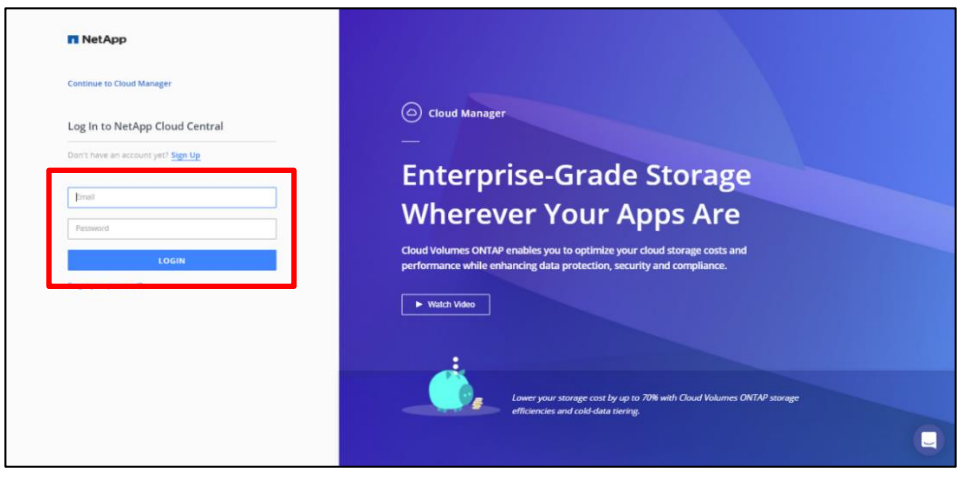

#### 備考

NetApp Cloud Central にログインしていない場合は、NetApp Cloud Central へのログイン画面が 表示されます。画面に従いログインしてください。

**2** 任意のアカウント名を入力し[Create Account] をクリックします。

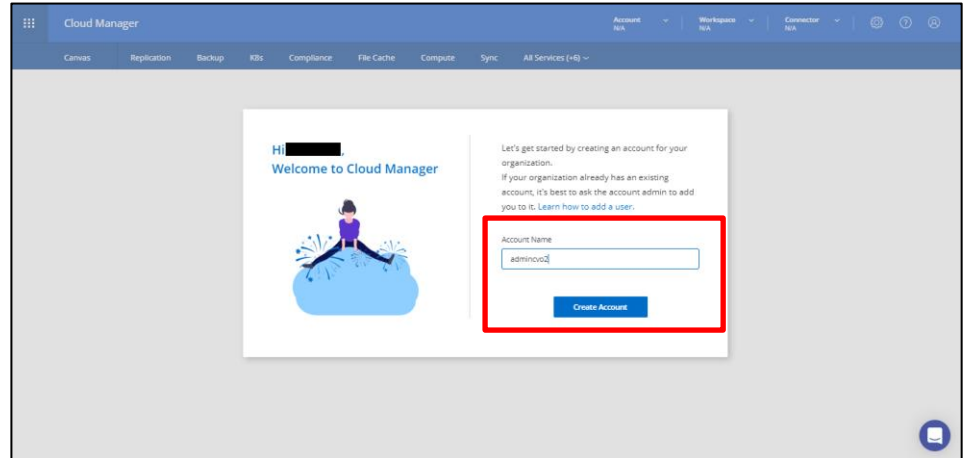

**3** 作成したアカウントにてCloud Manager にログインできたことを確認します。

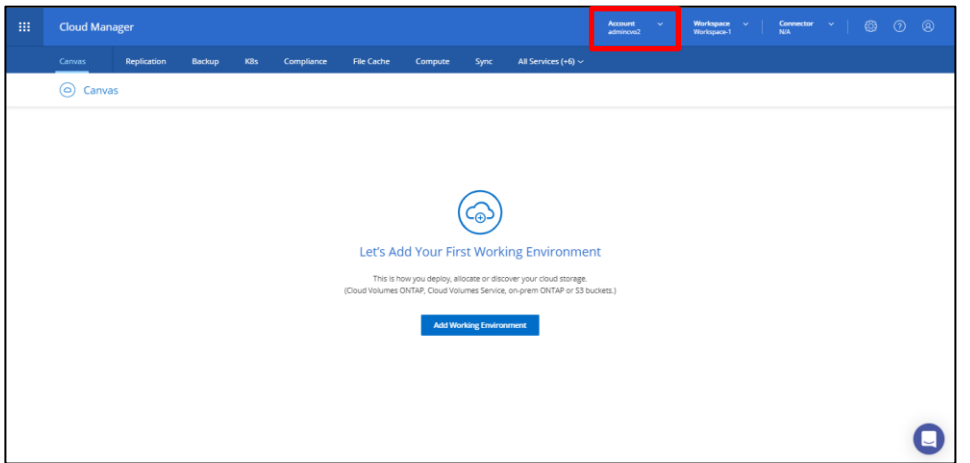

## <span id="page-18-0"></span>4.3.2 Cloud Manager Connector のデプロイ

Cloud Manager Connector をデプロイするための以下の手順について記載します。

- Connector 用役割 (ロール)の作成
- Connector 用役割 (ロール)の割り当て
- Connector デプロイ

#### **前提条件**

- **•** Cloud Manager のアカウントが作成されていること
- **•** Azure サブスクリプションが入手済みであること
- **•** リージョンの指定及び、仮想ネットワークとサブネットが構築済みであること

#### 注意

作業端末にAzure CLI をインストールする必要があります。

Azure CLI のインストールについては以下よりダウンロードし、インストールしてください。 [https://docs.microsoft.com/ja-jp/cli/azure/install-azure-cli-windows?view=azure-cli](https://docs.microsoft.com/ja-jp/cli/azure/install-azure-cli-windows?view=azure-cli-latest&tabs=azure-cli)[latest&tabs=azure-cli](https://docs.microsoft.com/ja-jp/cli/azure/install-azure-cli-windows?view=azure-cli-latest&tabs=azure-cli)

#### ■ Connector 用役割(ロール)の作成

Connector 用の役割(ロール)を作成するために以下の手順を行います:

#### 手順 ▶▶▶ ―

**1** 以下にアクセスし、JSON ファイルをダウンロードし任意の場所に保存します。

https://s3.amazonaws.com/occm-sample-policies/Policy for Setup As Service Azure.json

**2** テキストエディタにて手順1でダウンロードしたJSON ファイルを開き、FUJITSU Hybrid IT Service for Microsoft Azure のサブスクリプションID を追加し、保存します。

変更前

```
{
     "Name": "Azure SetupAsService",
     "Actions": [
\sim "AssignableScopes": [],
     "Description": "Azure SetupAsService",
     "IsCustom": "true"
}
```
#### 変更後

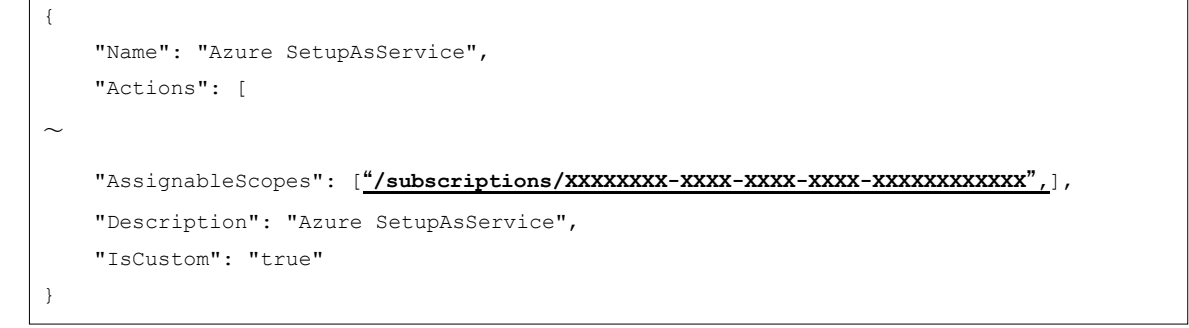

- **3** 作業端末より、[Windows PowerShell] を起動します。
- **4** 以下のコマンドを実行し、Azure CLI にてログインします。

> az login > az role definition create --role-definition [ロールセットアップ用JSONファイル] **5** 以下のコマンドを実行し、カスタムロールを作成します。

■ Connector 用役割(ロール)の割り当て

Cloud Manager からConnector をデプロイするAzure ユーザーにロールを割り当てます:

手順 ▶▶▶ ──

- **1** WebブラウザーよりMicrosoft Azure にサインインします。
- **2** 上部検索バーに"サブスクリプション"と入力します。

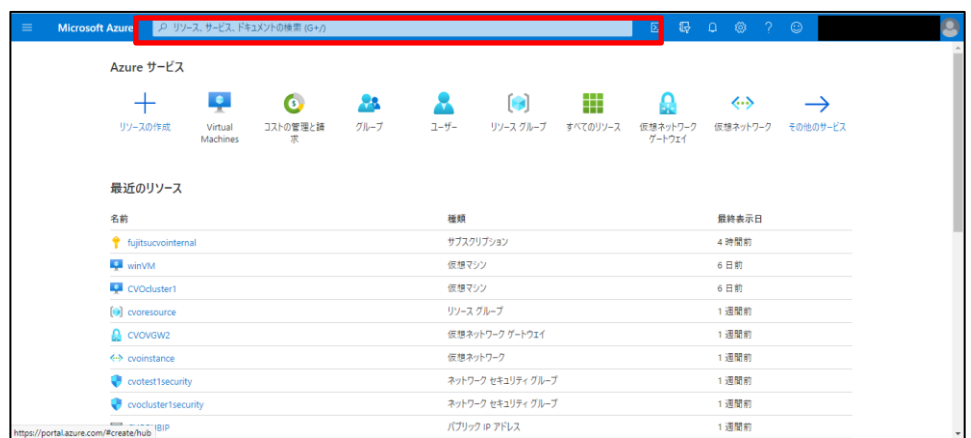

**3** [サブスクリプション]をクリックします。

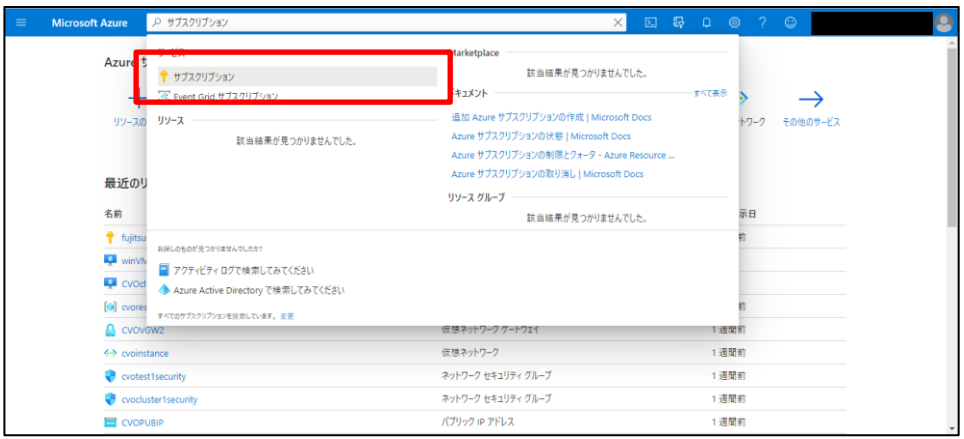

**4** ユーザーのサブスクリプションをクリックします。

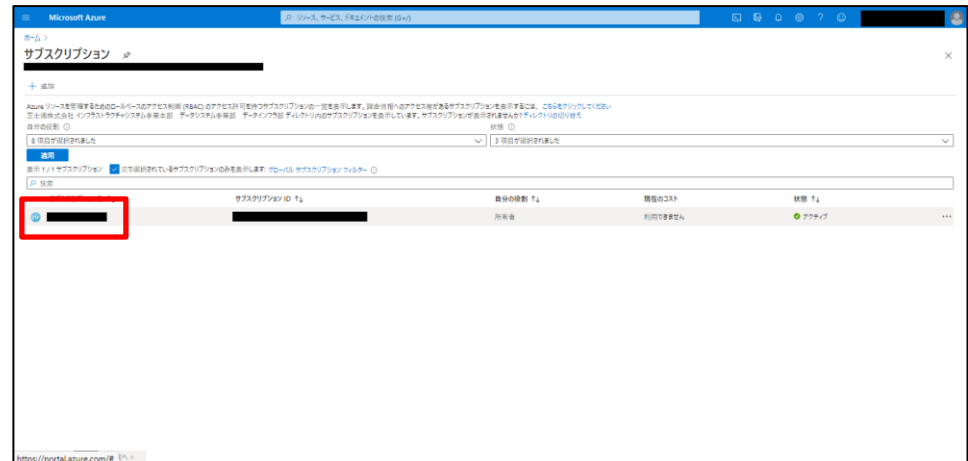

**5** [アクセス制御(IAM)]をクリックします。

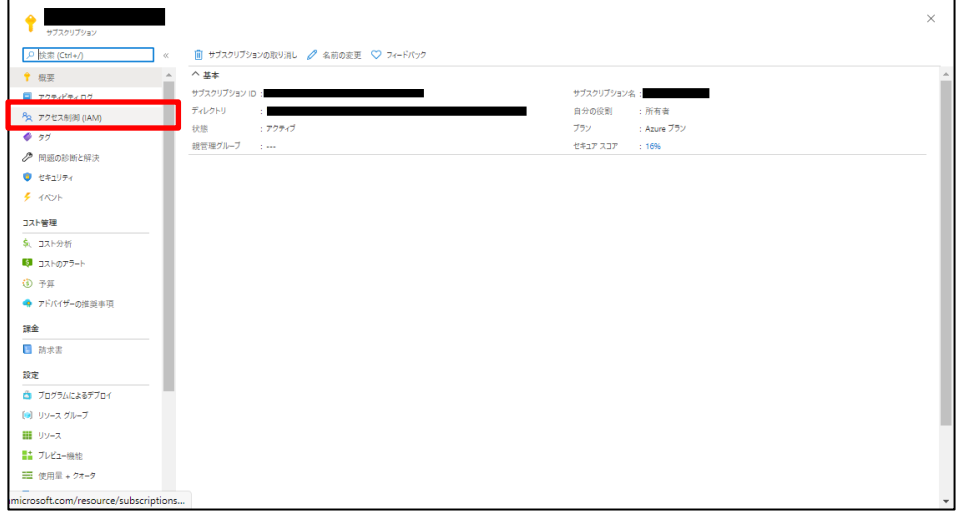

**6** [追加] > [ロールの割り当ての追加]をクリックして、権限を追加します。

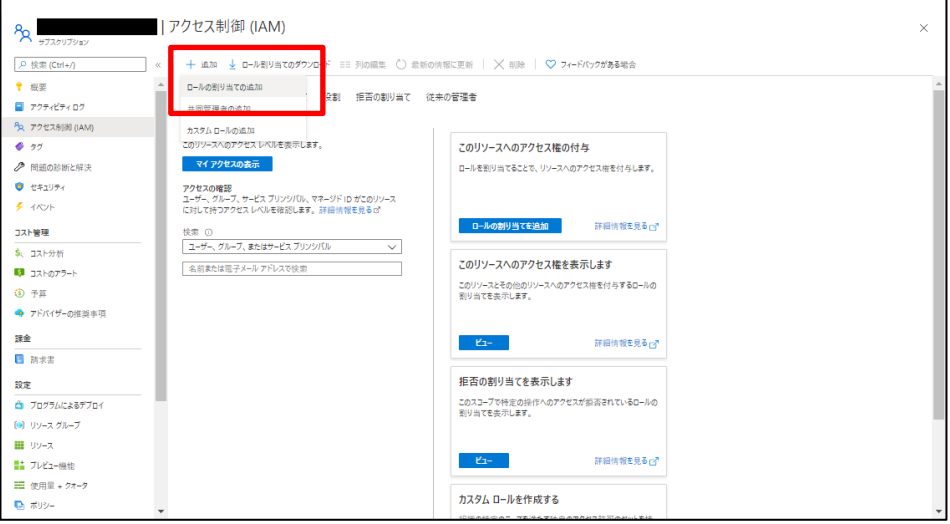

**7** [役割]から[Azure SetupAsService] を選択します。[アクセスの割り当て先]から[ユーザ ー、グループ、またはサービスプリンシパル]を選択します。[選択]から対象のユーザーま たはグループを選択します。

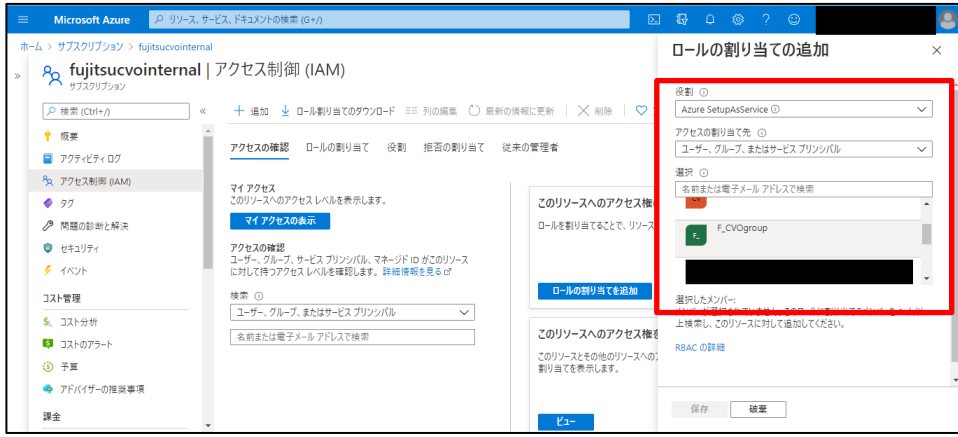

**8** 選択したメンバーに対象のユーザーまたはグループが表示されていることを確認し、[<sup>保</sup> 存]をクリックします。

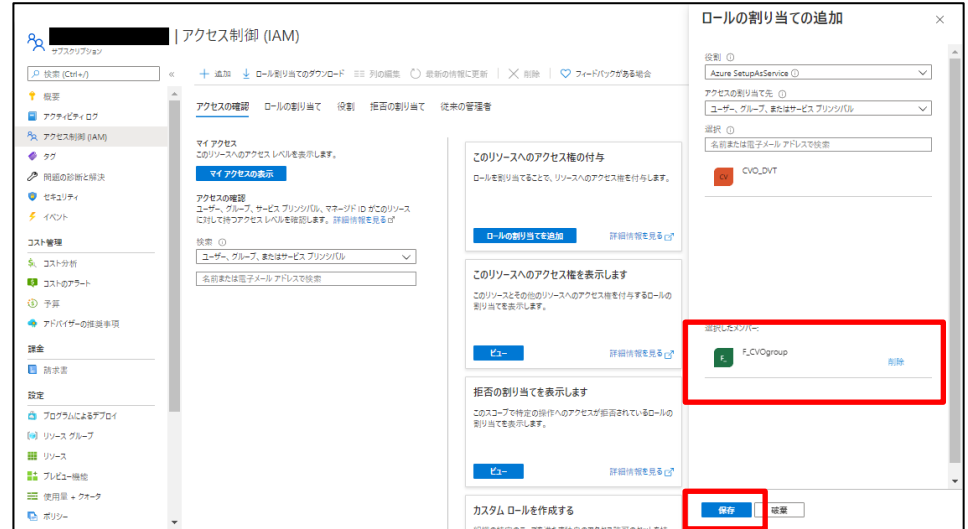

# ■ Connector のデプロイ

Connector をデプロイします:

## 手順 ▶▶▶ --

**1** Cloud Manager より、[Connector]をクリックします。

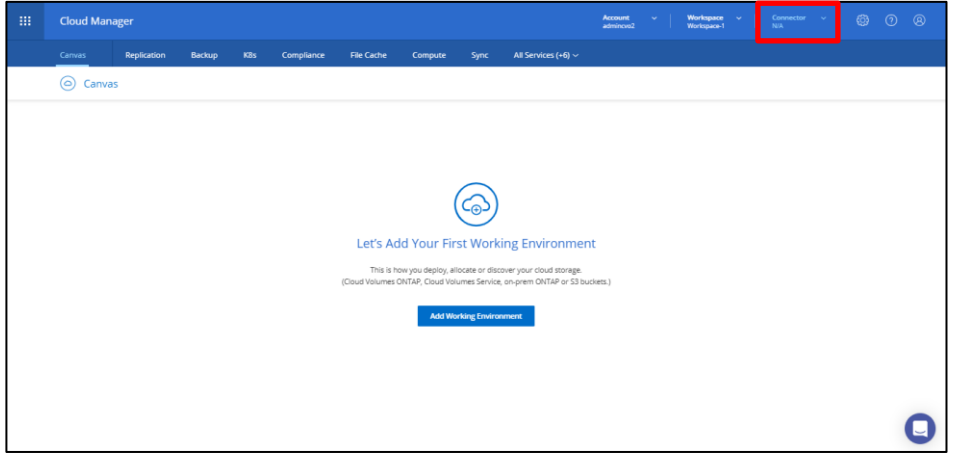

**2** [Create your first Connector]をクリックします。

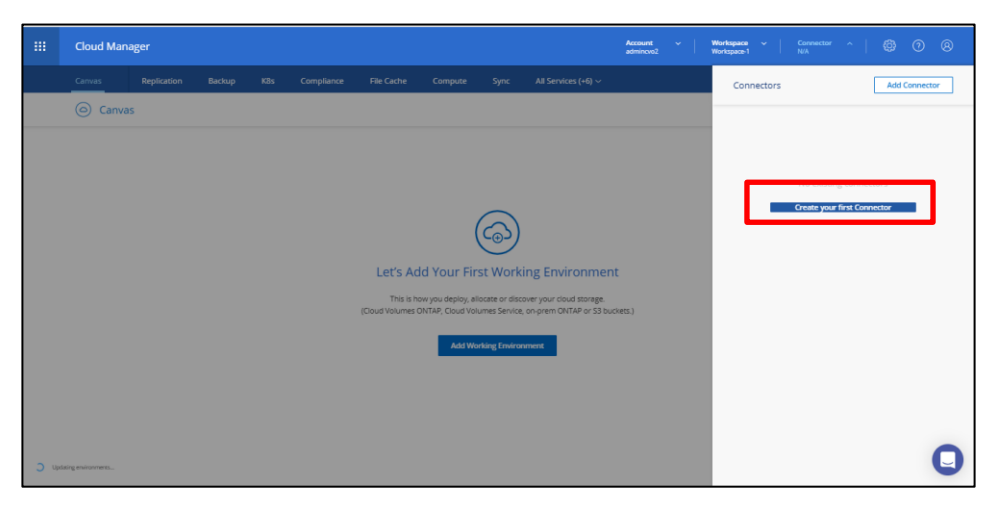

**3** [Let's Start]をクリックします。

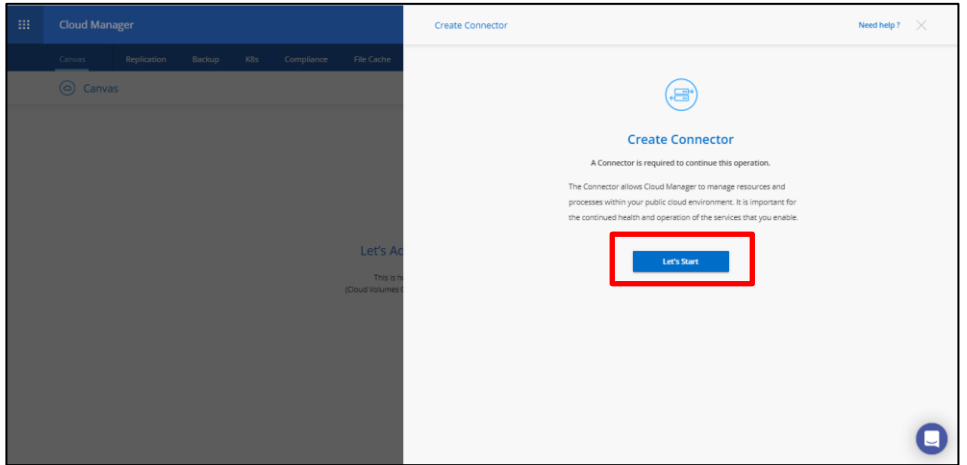

**4** [Microsoft Azure]を選択し、[Continue] をクリックします。

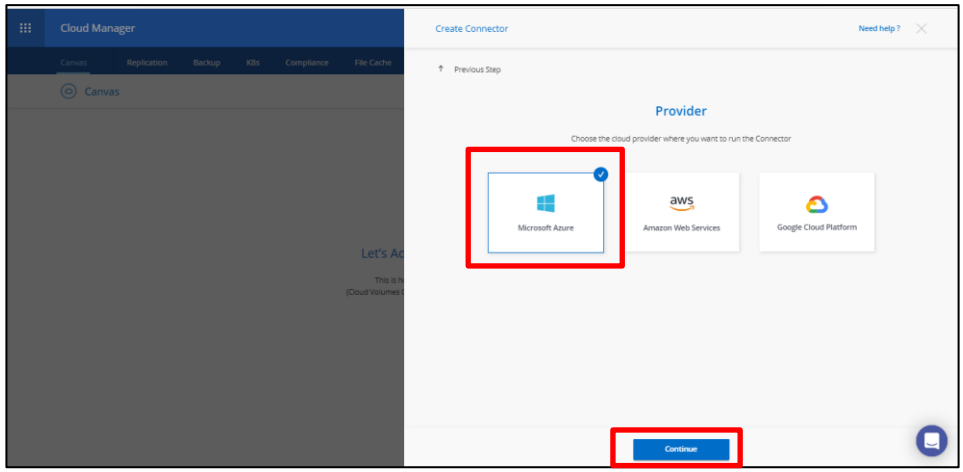

**5** [Continue]をクリックします。

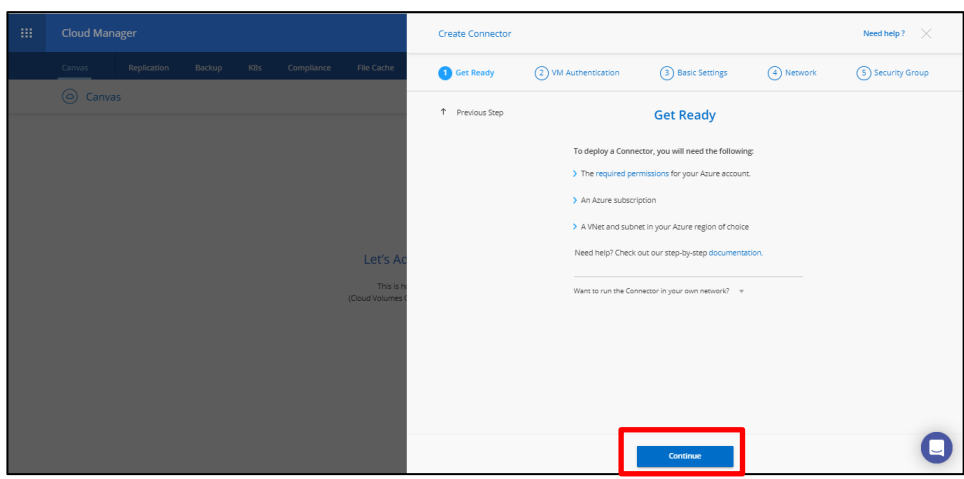

**6** サインイン画面が表示されるので、任意のAzure ユーザーをクリックします。

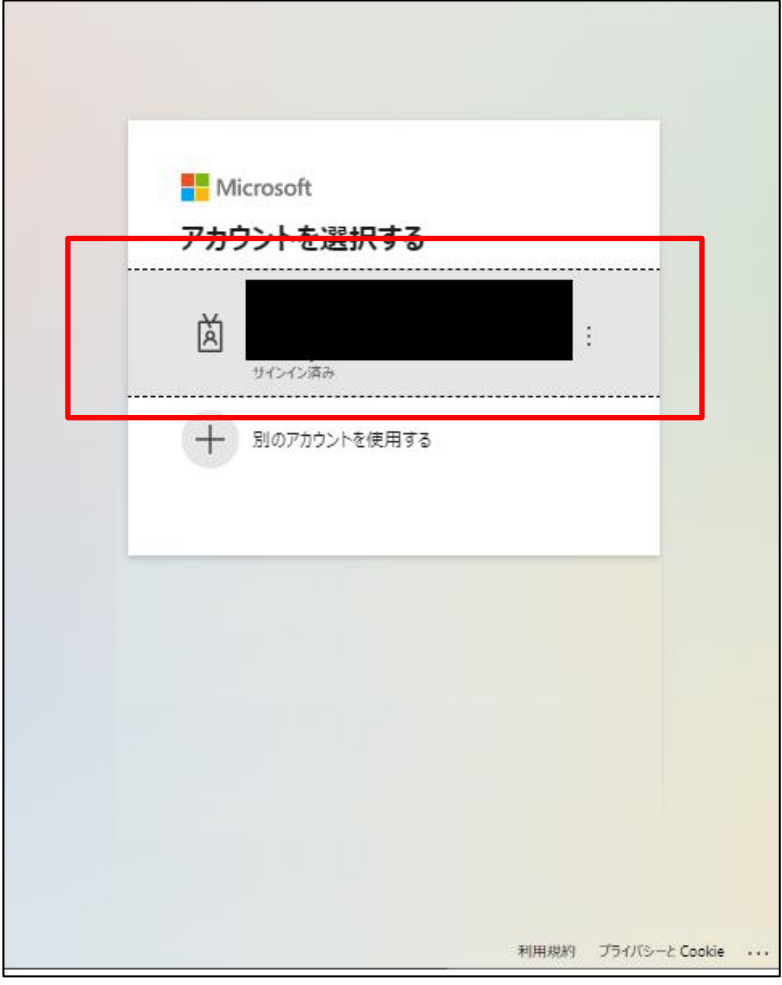

**7** [Connector Instance Name]、[User Name]、[Enter Password]を入力して[Continue]<sup>を</sup> クリックします。

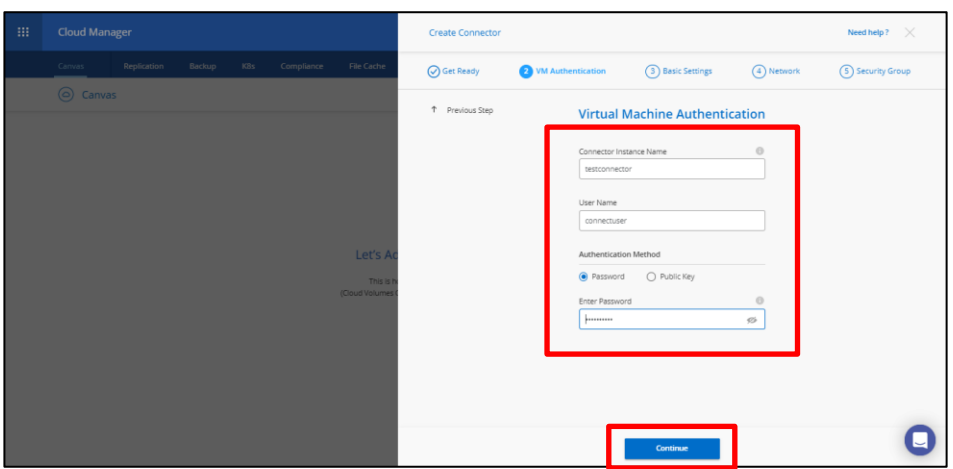

**8** [Subscription]と[Region]を選択し、[Resource Group]を選択して[Continue]をクリック します。

注意

Resource Group Name の選択について

Resource Group を新規に作成する場合は[Create a New]を選択し、Resource Group 名を入力し ます。既存のResource Group を使用するときは[Use an existing]を選択し、Resource Group を 選択します。

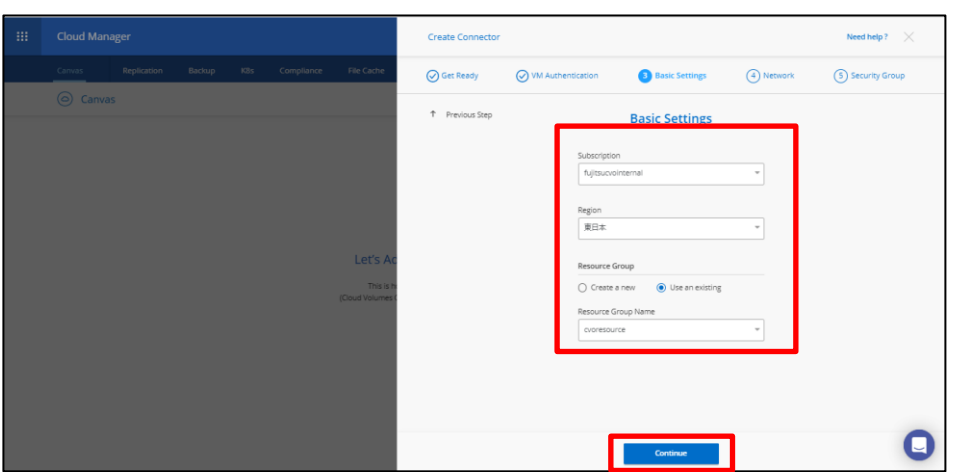

**9** [VNet]、[Subnet]、[Public IP]を入力/選択し、[Continue]をクリックします。必要に応じ て[Proxy Configuration]も設定してください。

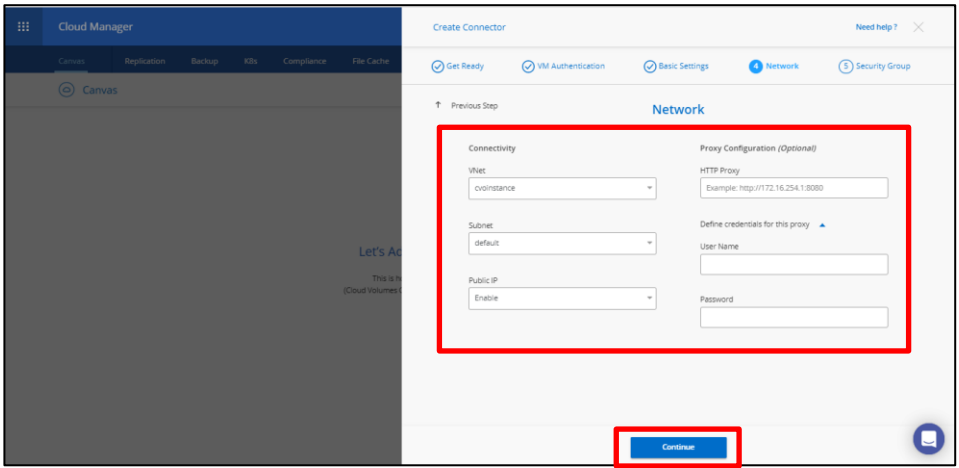

**10**[Security Group]を設定し[Create]をクリックします。

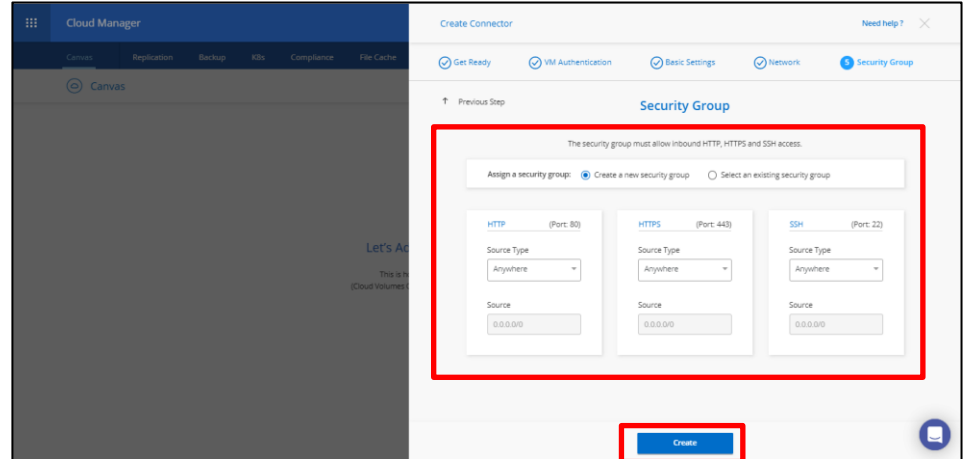

## **11**[Continue]をクリックします。

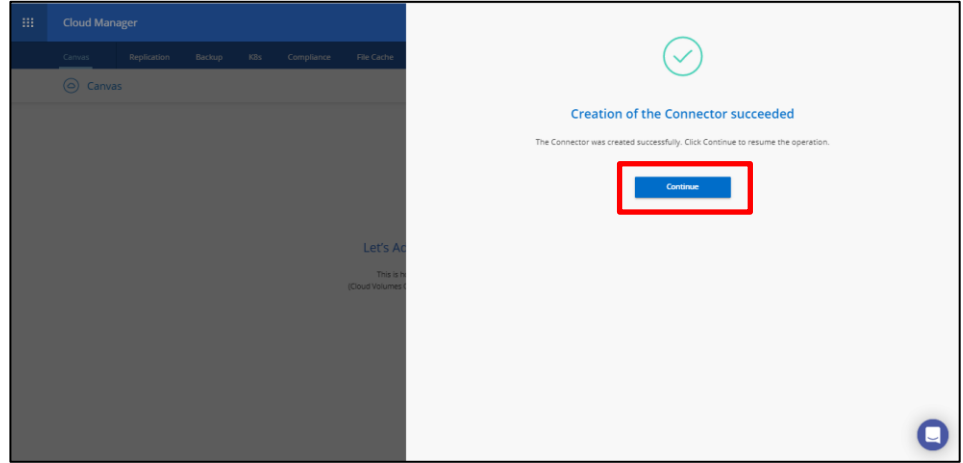

第 4 章 オンプレミスからCloud Volumes ONTAPへのバックアップ、リストア検証 4.3 環境構築

## <span id="page-27-0"></span>4.3.3 Cloud Volumes ONTAP のデプロイ

Cloud Volumes ONTAP をデプロイするための手順について記載します。

#### **前提条件**

- **•** Connector が作成されていること
- **•** Connector が常時接続可能な状態であること
- **•** BYOL ライセンスを購入済みであること
- **•** Cloud Manager へのAzure 資格情報が追加されていること 以下を参照し、Cloud Manager へのAzure 資格情報の追加を実施してください。 [CloudManager](https://docs.netapp.com/ja-jp/occm/task_adding_azure_accounts.html) のAzure [資格情報とサブスクリプションの管理](https://docs.netapp.com/ja-jp/occm/task_adding_azure_accounts.html)
- **•** NetApp Support Site Account を取得し、Cloud Manager に追加されていること 以下を参照し、Cloud Manager へのNetApp Support Site Account の追加を実施 してください。

Cloud Manager [へのネットアップサポートサイトのアカウントの追加](https://docs.netapp.com/ja-jp/occm/task_adding_nss_accounts.html)

#### ■ Cloud Volumes ONTAP のデプロイ

Cloud Volumes ONTAP をデプロイします:

#### 手順▶▶▶-

**1** Cloud Manager より、[Add Working Environment]をクリックします。

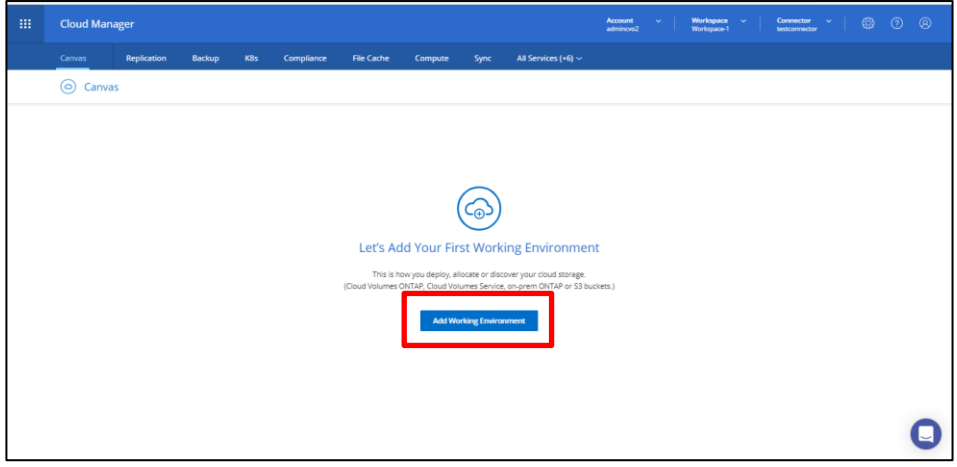

**2** [Microsoft Azure]をクリックします。

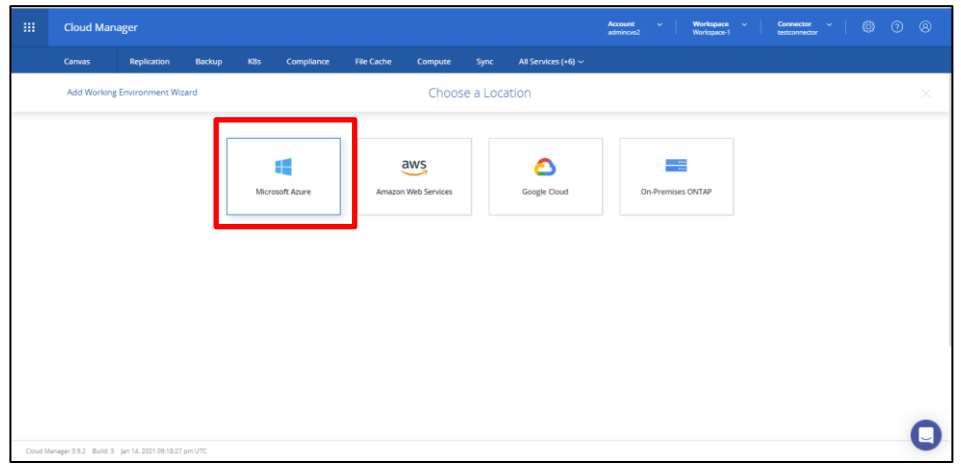

**3** [Cloud Volumes ONTAP Single Node]を選択し、[Continue]をクリックします。

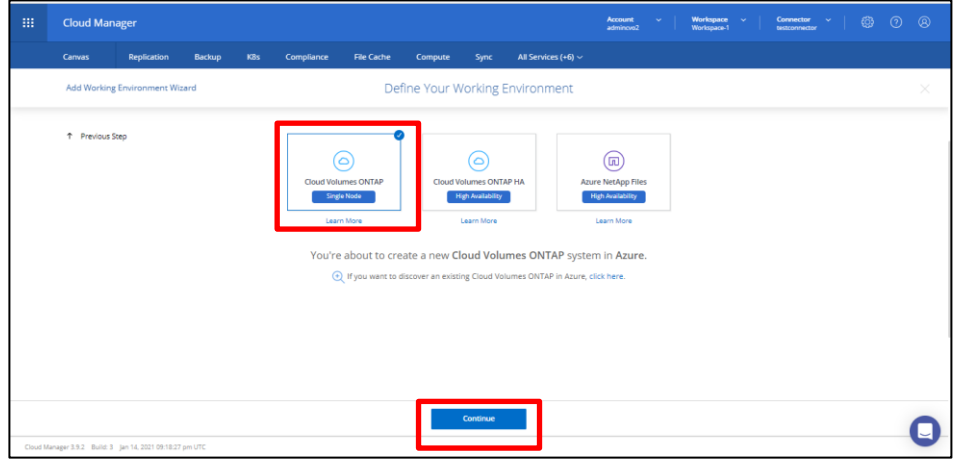

**4** [Edit Credentials]をクリックします。

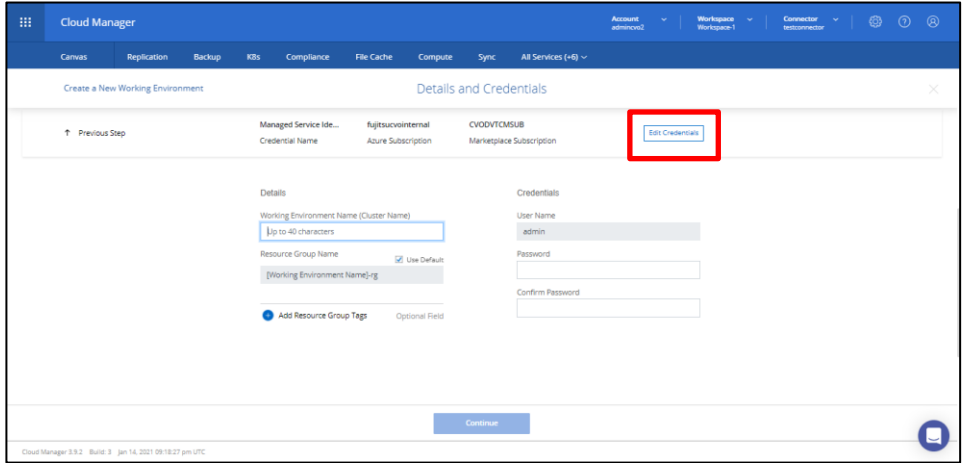

**5** [Credentials]から事前に追加した資格情報を選択し、[Apply]をクリックします。

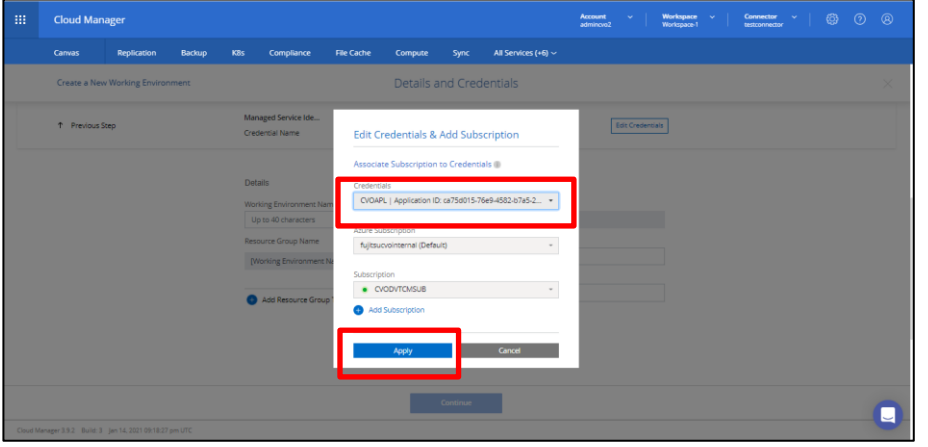

**6** [Working Environment Name(Cluster Name)]を入力し、[Resource Group Name]<sup>の</sup> [Use default]にチェックを入れます。[Password]を入力し、[Continue]をクリックしま す。

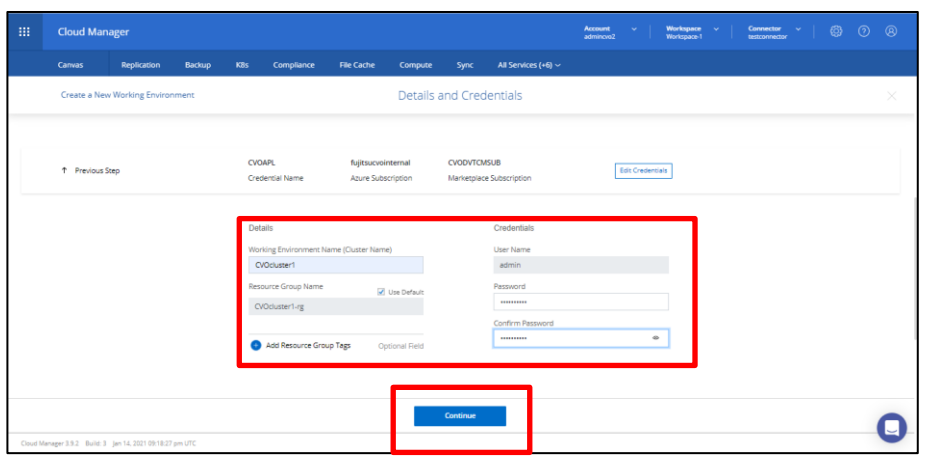

#### **7** [Cloud Compliance]、[Backup to Cloud]をoff に設定し、[Continue]をクリックします。

注意

[Backup to Cloud]をoff にすると以下のWarning が表示されますが、SnapMirrorにてバックアッ プを取得しますので無視してください。

**WARNING:**By turning off Backup to Cloud, future data recovery will not be possible in case of data corruption or loss

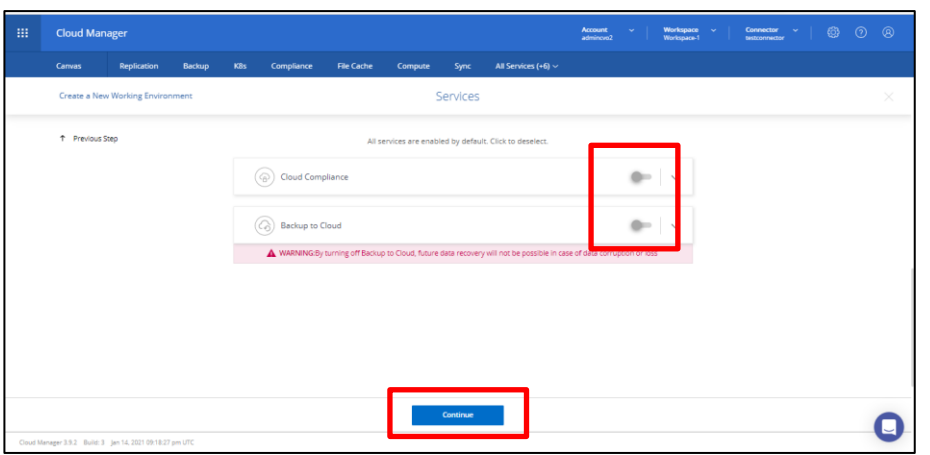

**8** [Azure Region]、[VNet] 、[Subnet]を入力し、[I have・・・]のチェックボックスにチェ ックを入れ、[Continue]をクリックします。

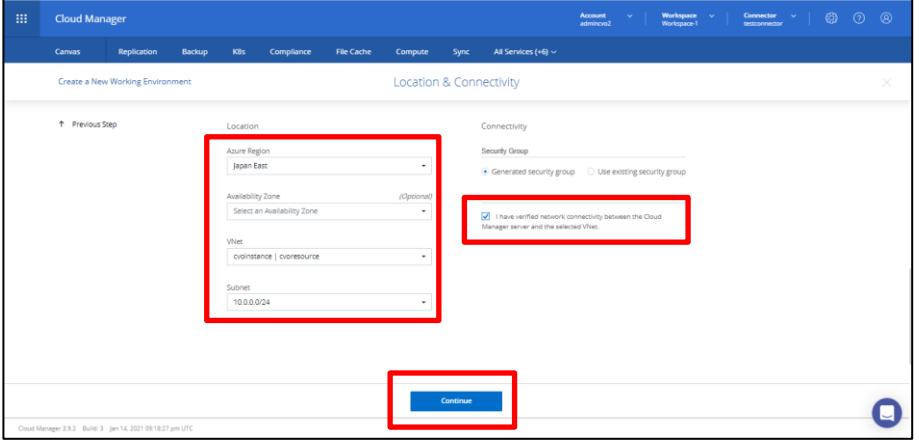

**9** [License]は[BYOL]を選択し、ライセンスを入力します。[NetApp Support Site Account] を選択し、[Continue]をクリックします。

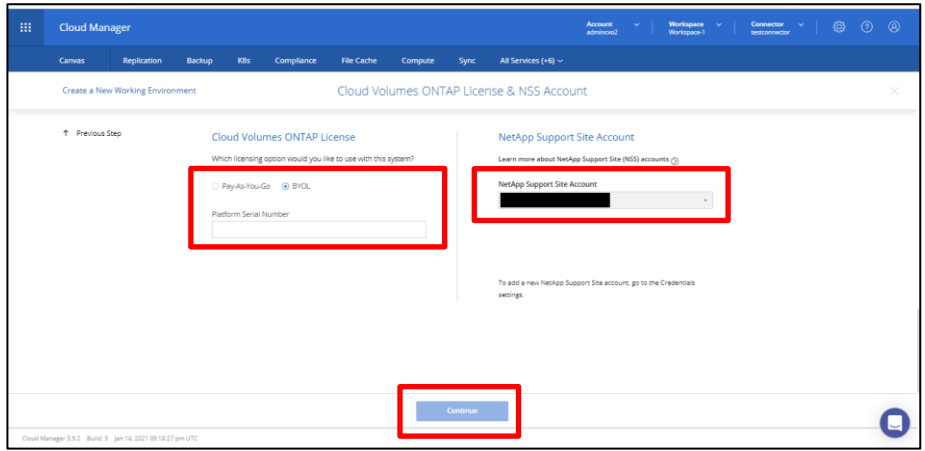

**10**[Create my own configuration] をクリックします。

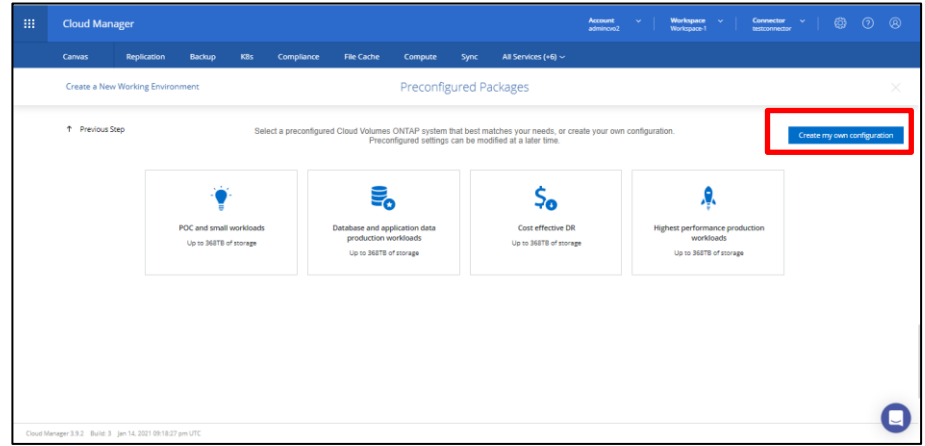

**11**[VM Type]を選択し、[Continue]をクリックします。

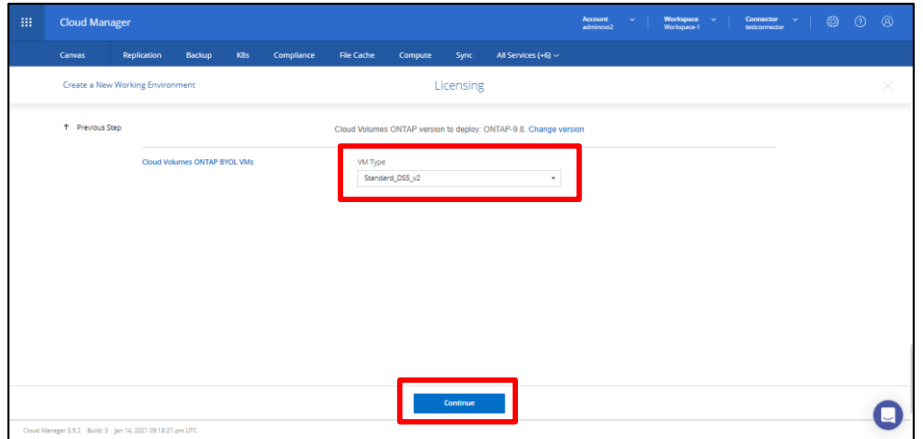

- **12**ディスク種別、[Azure Disk Size]を選択します。[Tiering data to object storage]を設定
	- し、[Continue]をクリックします。

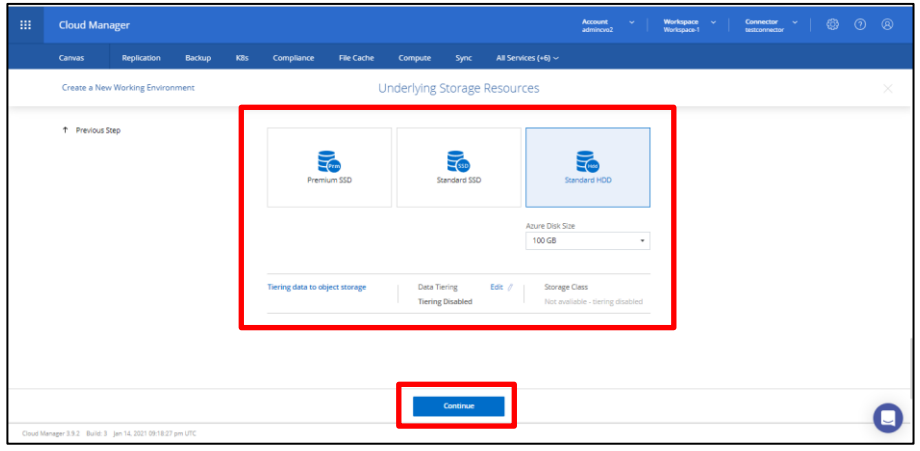

**13**[Write Speed]、[WORM]を選択し、[Continue]をクリックします。

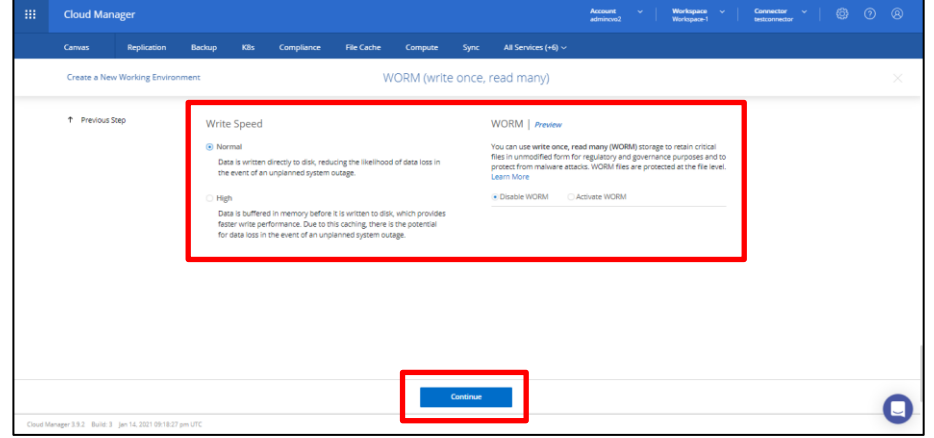

### **14**[Skip]をクリックします。

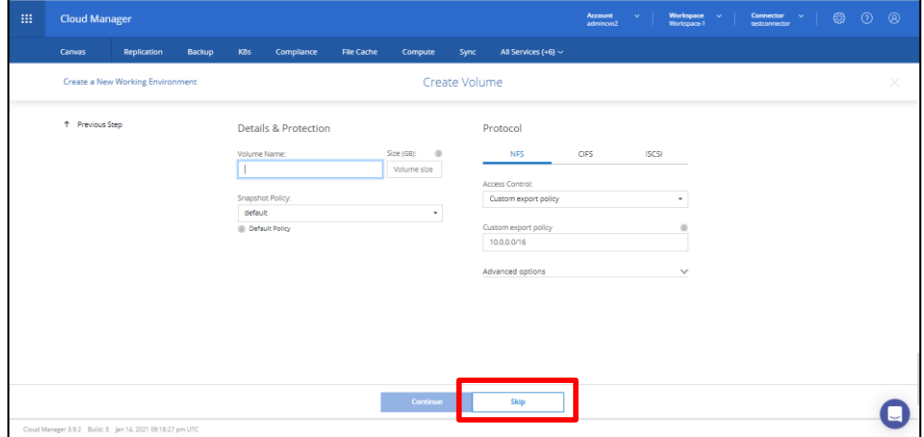

**15**[Overview]をクリックし、設定内容が正しいことを確認します。

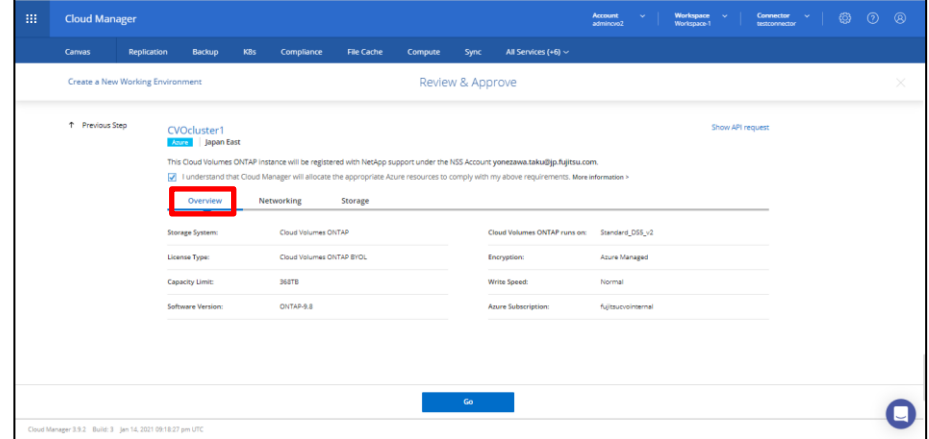

**16**[Networking]クリックし、設定内容が正しいことを確認します。

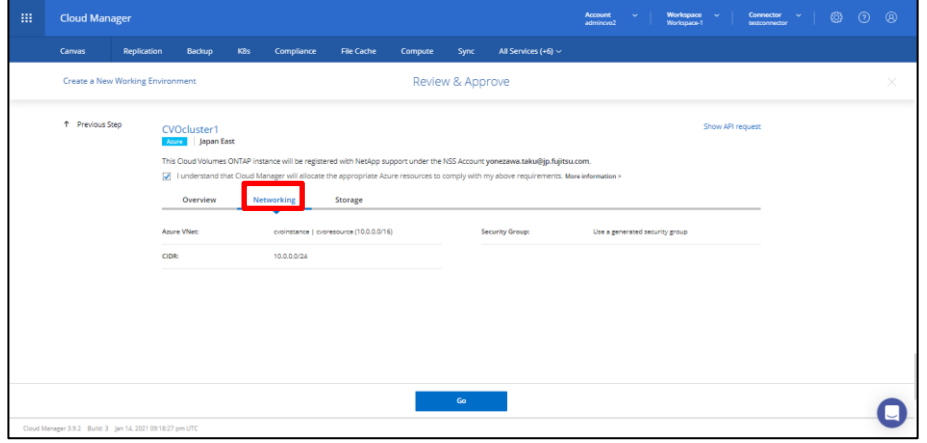

**17**[Storage]をクリックし、設定内容が正しいことを確認します。[I understand ・・・]<sup>の</sup> チェックボックスにチェックを入れ、[Go]をクリックします。

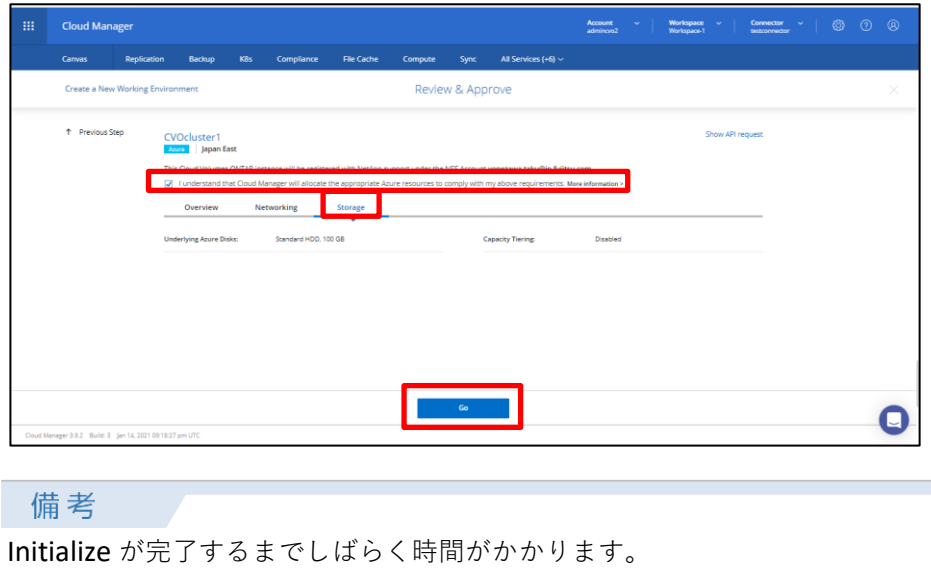

### **18**Cloud Volumes ONTAP のデプロイが完了したことを確認します。

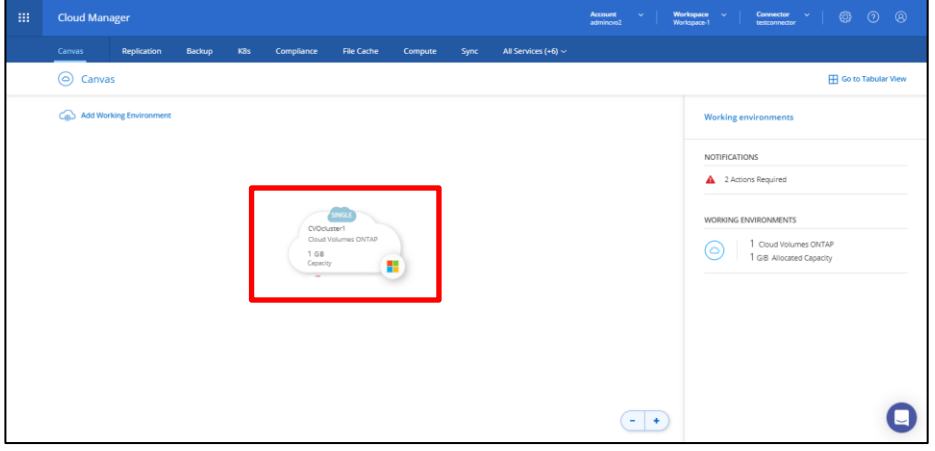

## <span id="page-35-0"></span>4.4 検証手順

本章ではオンプレミス装置からCloud Volumes ONTAP へのSnapMirror を実施するための以下の手順 について記載します。

- オンプレミス装置をCloud Manager へ追加
- オンプレミス装置からCloud Volumes ONTAP へSnapMirror 転送(バックアップ)
- Cloud Volumes ONTAP からオンプレミス装置へSnapMirror 転送(リストア)

#### **前提条件**

- **•** オンプレミス装置にクラスタ間LIF (intercluster LIF)が作成されていること
- **•** 外部接続用仮想ネットワーク(VPN 接続)が構築されていること
- <span id="page-35-1"></span>4.4.1 オンプレミス装置のCloud Manager への追加

オンプレミス装置をCloud Manager へ追加する手順を記載します。

### 手順 ▶▶▶ ──────

**1** Cloud Manager より、[Add Working Environment]をクリックします。

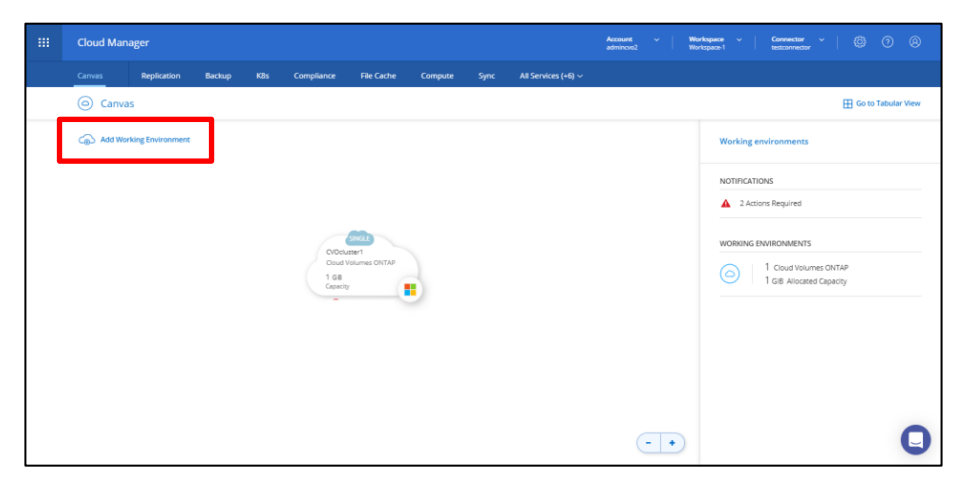

**2** [On-Premises ONTAP]をクリックします。

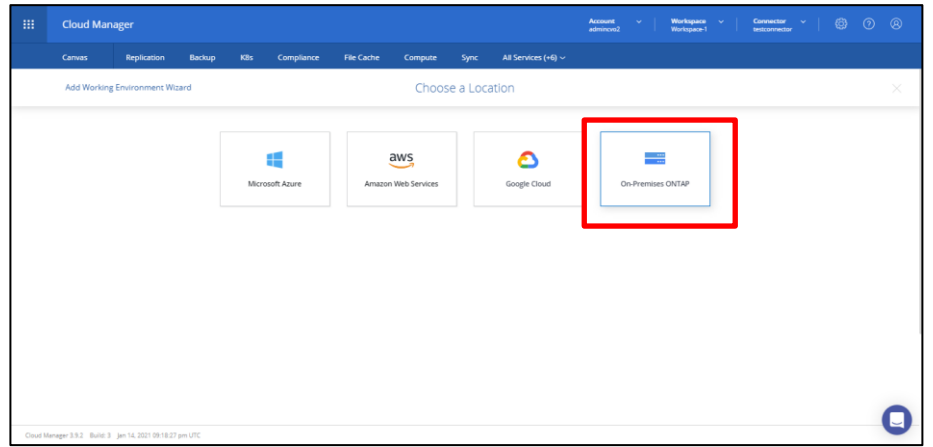

**3** [Cluster Management IP Address]にオンプレミス装置のCluster Management LIF <sup>の</sup>IP <sup>ア</sup> ドレスを入力します。[Password]にadmin ユーザーのパスワードを入力し、[Add]をクリ ックします。

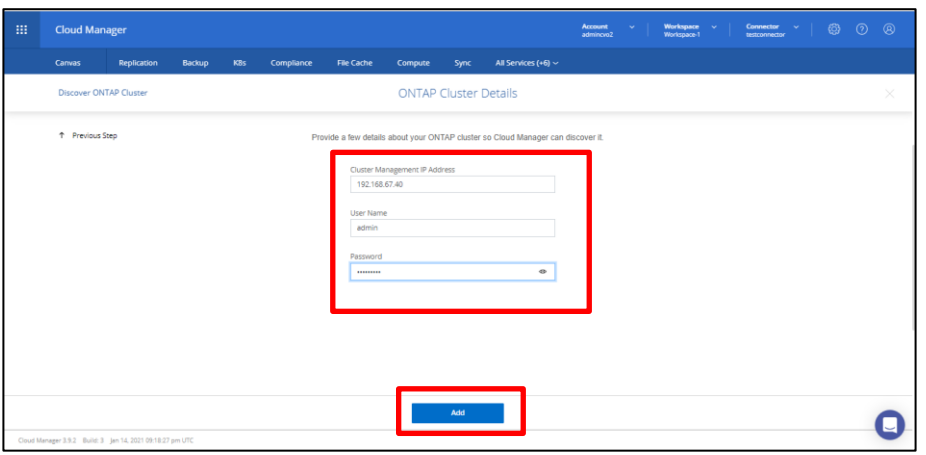

**4** [Working Environment Name(Cluster Name)]を確認し、[Go]をクリックします。

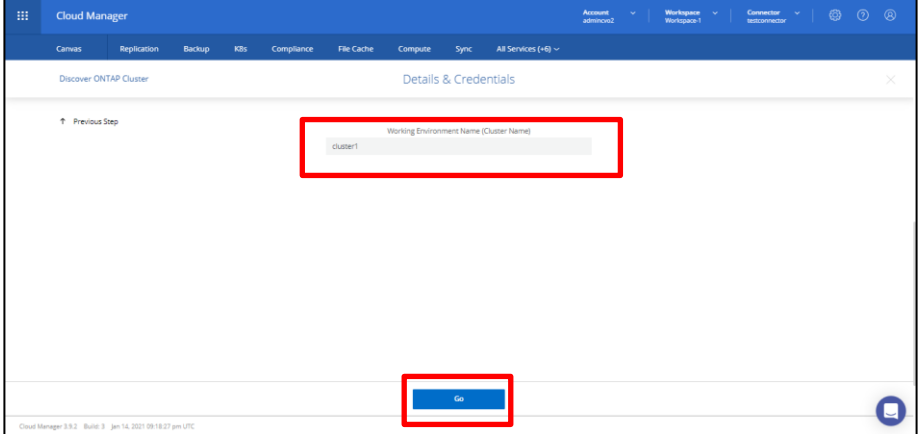

**5** オンプレミス装置が正常に追加されたことを確認します。

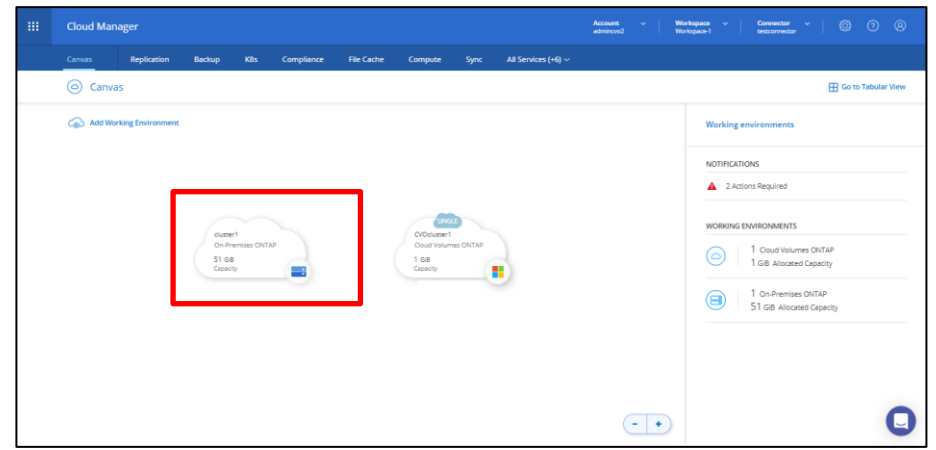

# <span id="page-37-0"></span>4.4.2 SnapMirror 転送(バックアップ)

オンプレミス装置からCloud Volumes ONTAP へSnapMirror 転送 (バックアップ)する手順を記載しま す。

### 手順 ▶▶▶ --

**1** Cloud Manager より、[Canvas]を開きます。

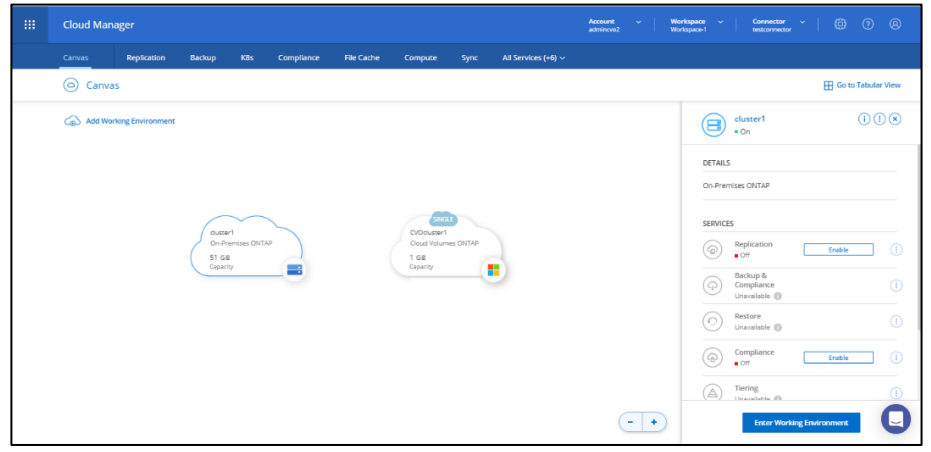

**2** [On-Premises ONTAP]のアイコンを[Cloud Volumes ONTAP]のアイコンへドラッグ&ド ロップします。

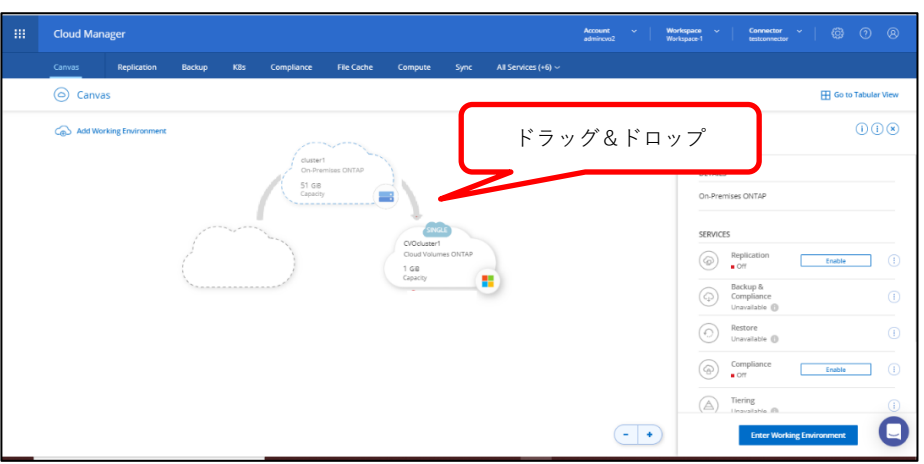

**3** peer 設定に使用するLIF を指定し、[Continue]をクリックします。

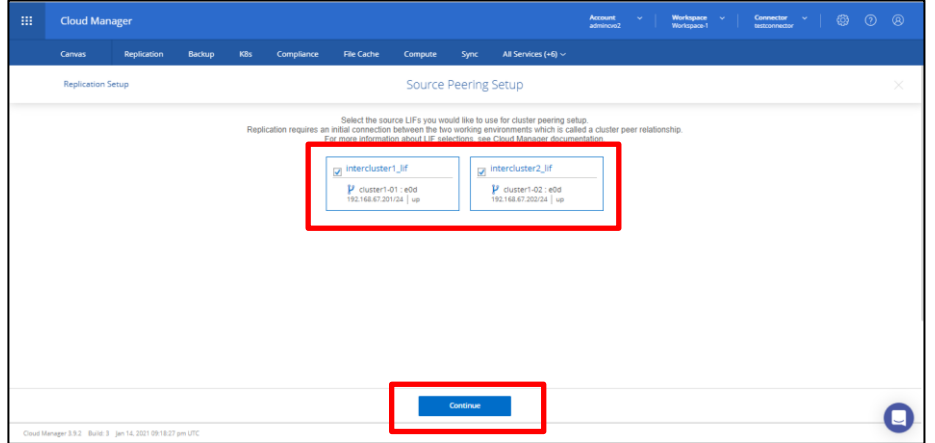

**4** SnapMirror を実施するVolume をクリックします。

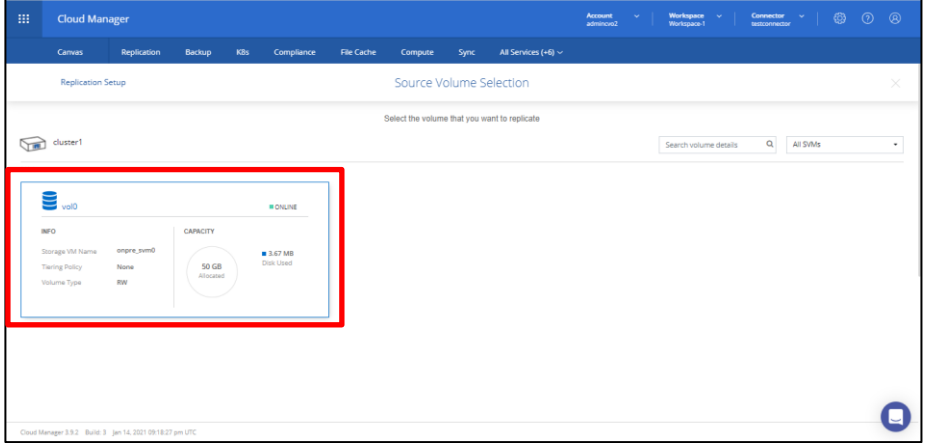

**5** [Destination disk type]と[Blob Tiering]を選択し[Continue]をクリックします。

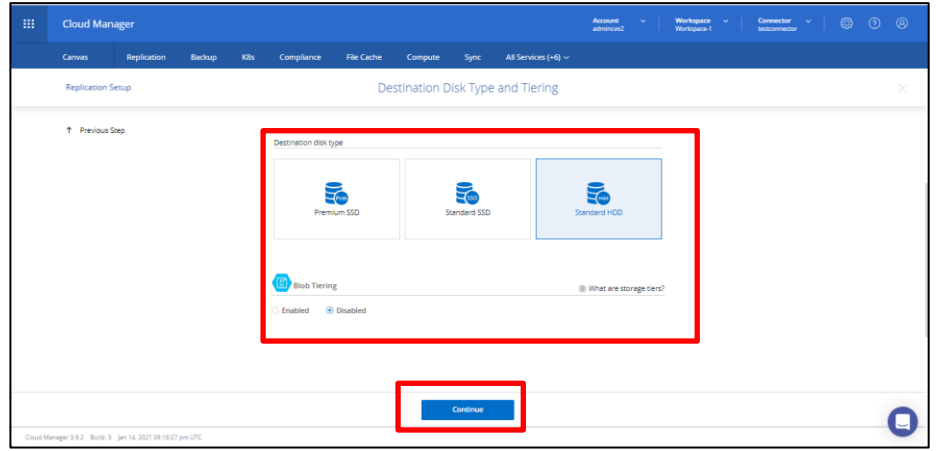

**6** [Destination Volume Name]を入力し、[Destination Aggregate]を選択し、[Continue]<sup>を</sup> クリックします。

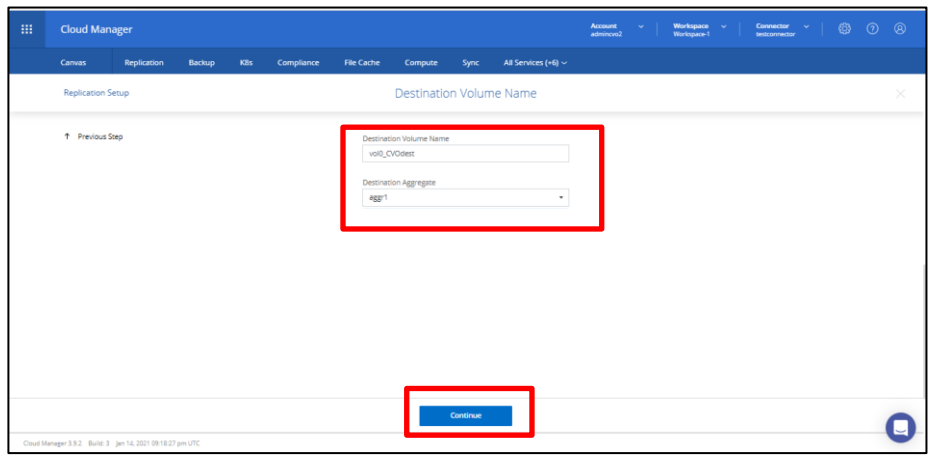

**7** SnapMirror帯域制限の設定を行います。

[Limited to:]を入力し、[Continue]をクリックします。

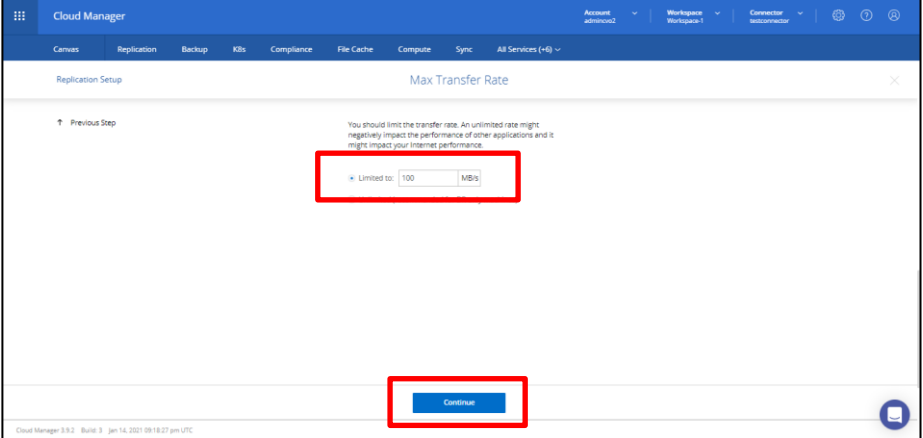

**8** [Mirror]をクリックします。

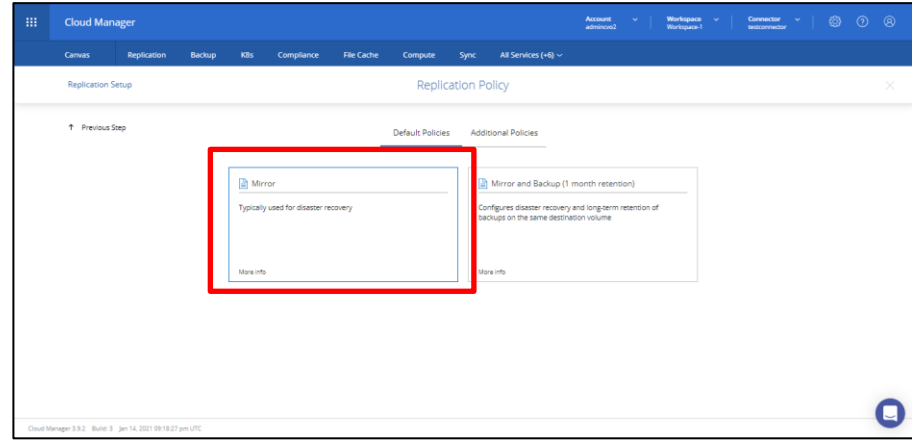

**9** [One-time Copy]をクリックします。

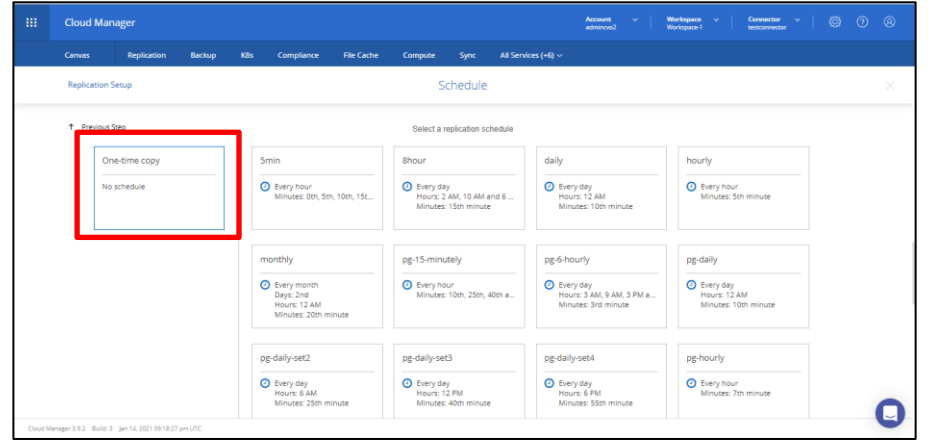

**10**設定内容を確認します。[I understand that ・・・]のチェックボックスにチェックを入

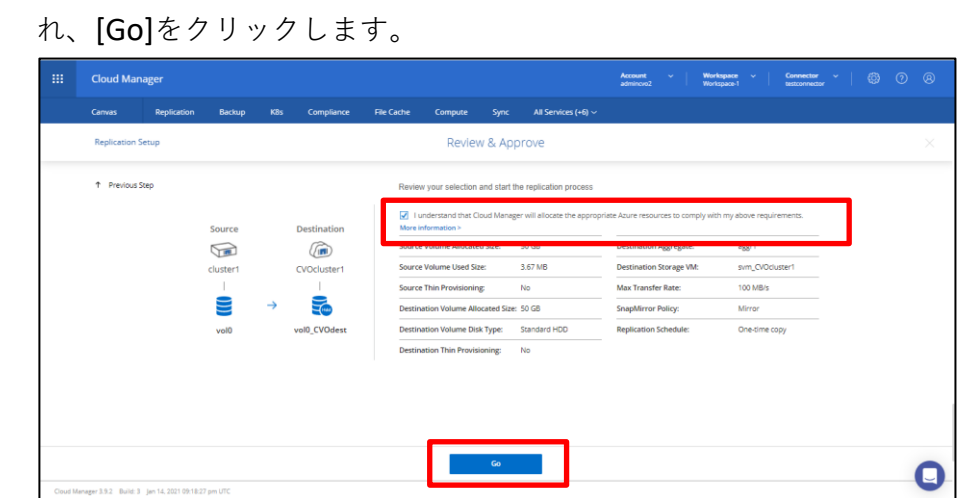

**11**[Replication]をクリックします。

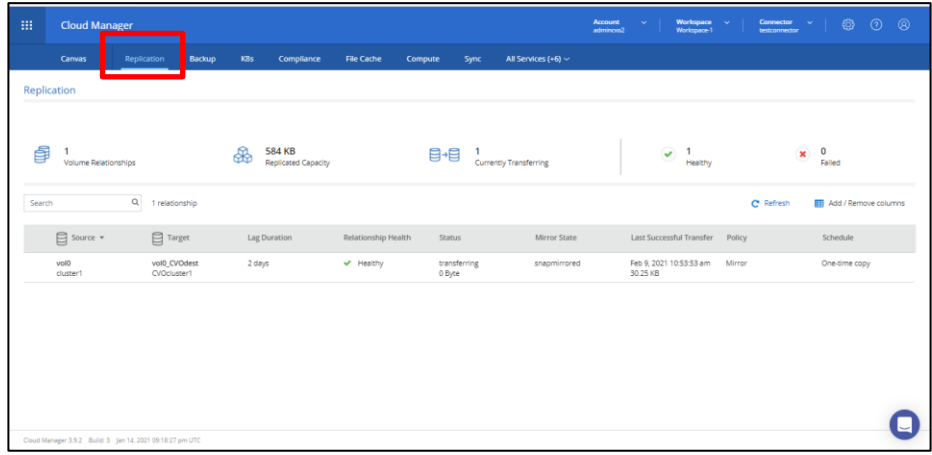

**12**[Mirror State]が[snapmirrored]、[Status]が[idle]になることを確認します。

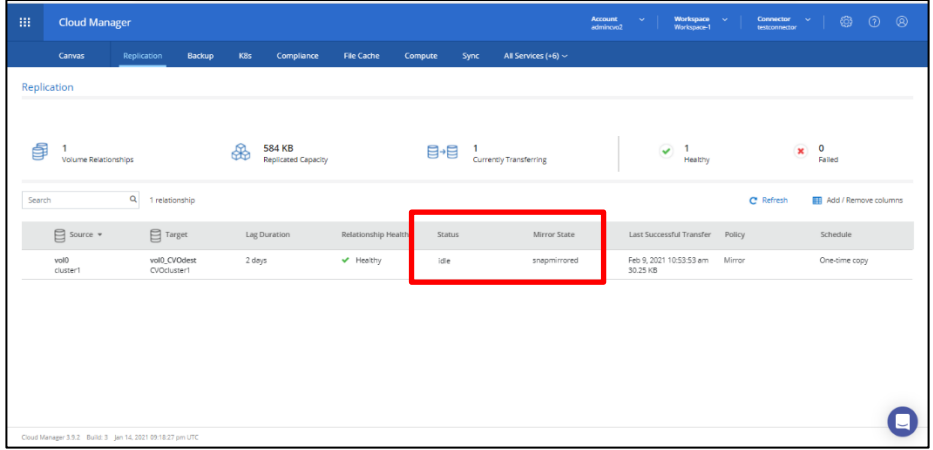

## <span id="page-42-0"></span>4.4.3 SnapMirror 転送(リストア)

Cloud Volumes ONTAP からオンプレミス装置へSnapMirror 転送(リストア)する手順を記載します。

#### 手順 ▶▶▶ -----------

**1** Cloud Manager より、[Replication]を開きます。

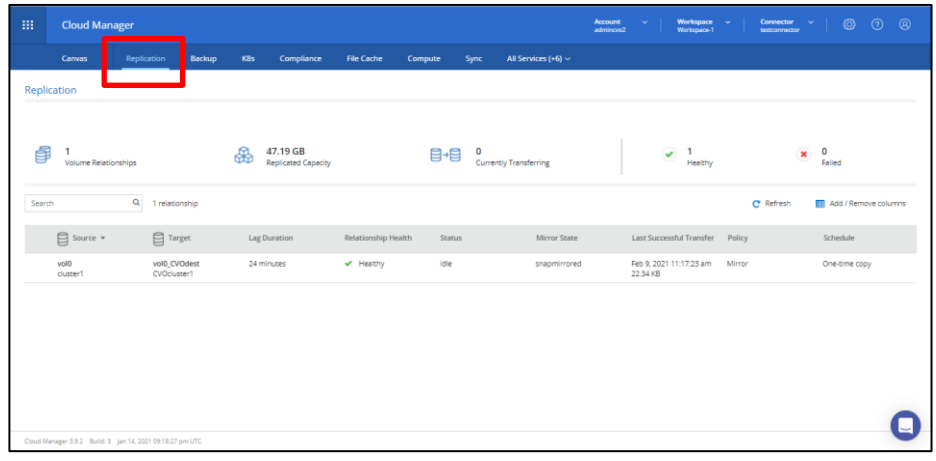

**2** 対象のSnapMirror 関係の左側プルダウンメニューより[Break]をクリックします。

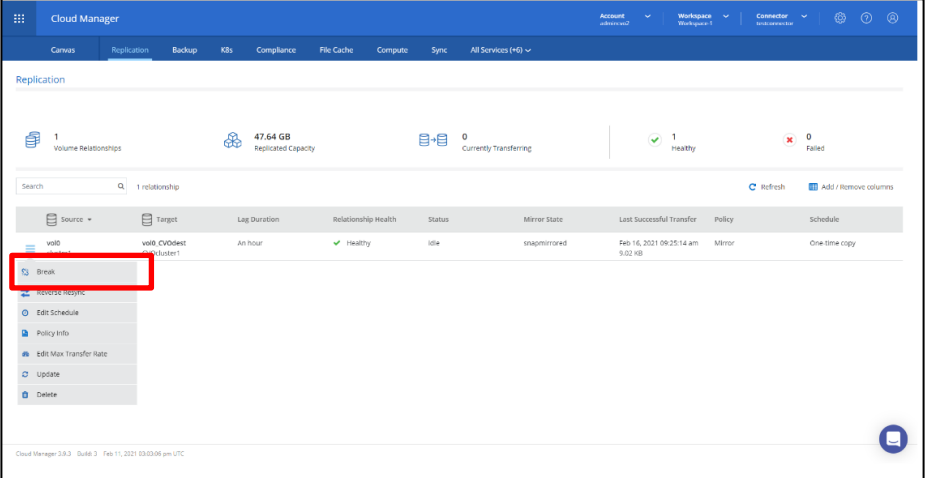

**3** [OK]をクリックします。

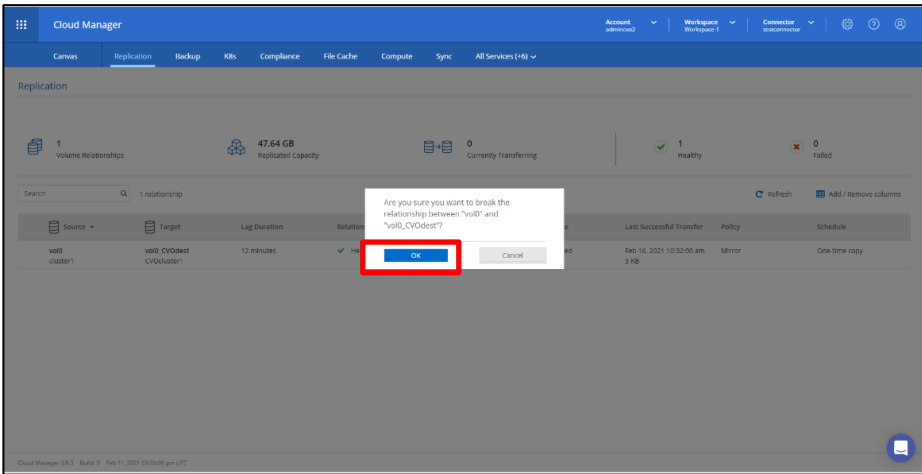

**4** [Mirror State]が[broken-off]になることを確認します。

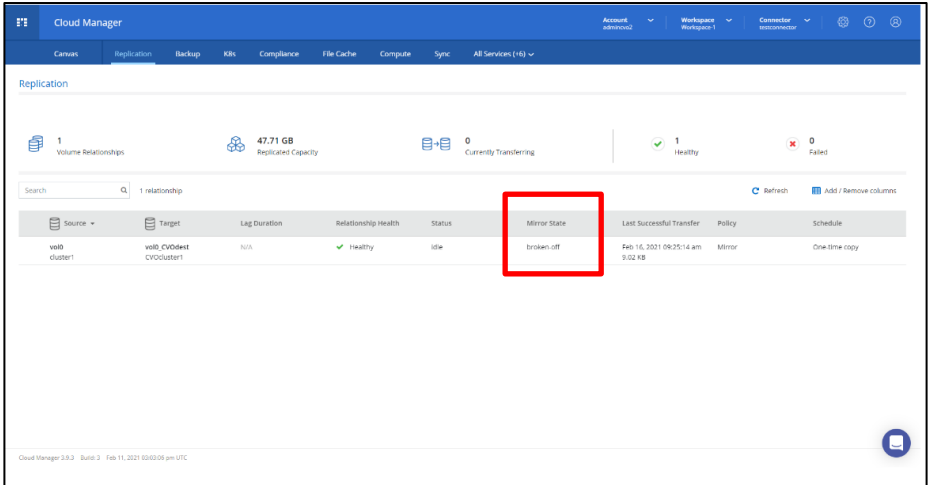

**5** 対象のSnapMirror 関係の左側プルダウンメニューより[Reverse Resync]をクリックしま す。

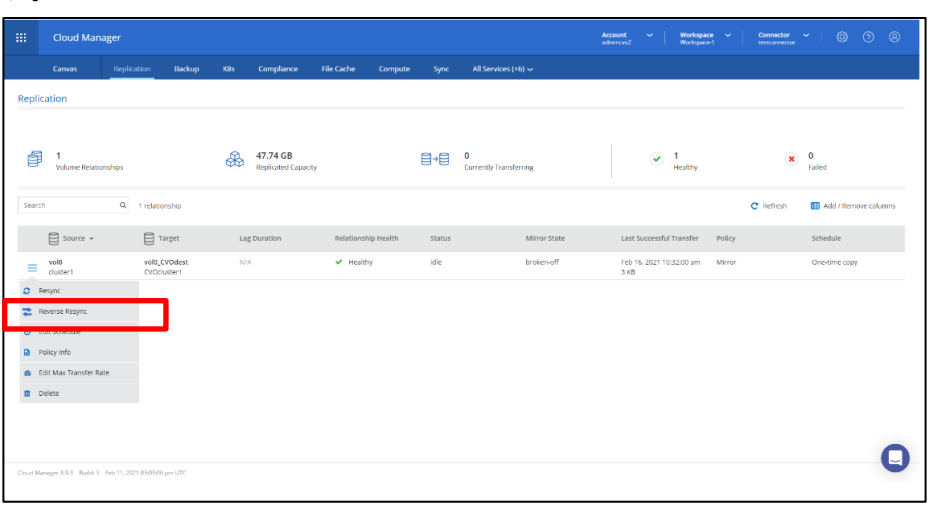

**6** [Approve]をクリックします。

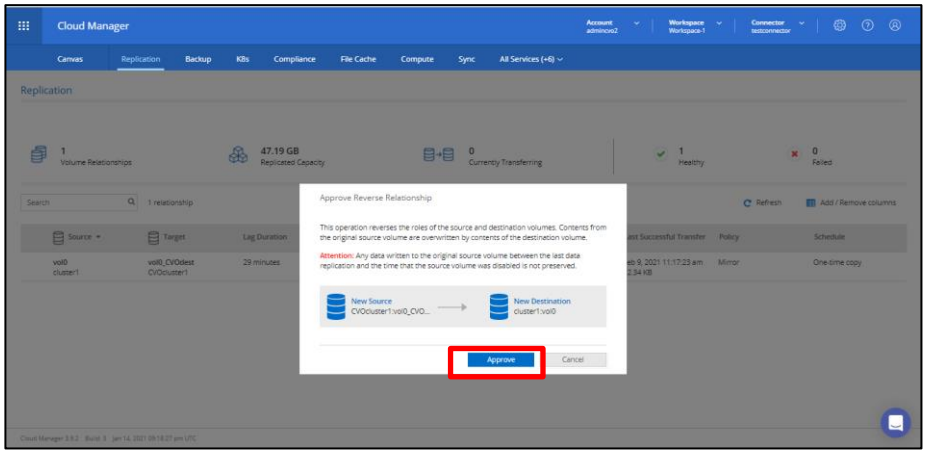

**7** [Source]と[Target]のボリュームが反転したこと、[Mirror State]が[snapmirrored]、 [Status]が[idle]になることを確認します。

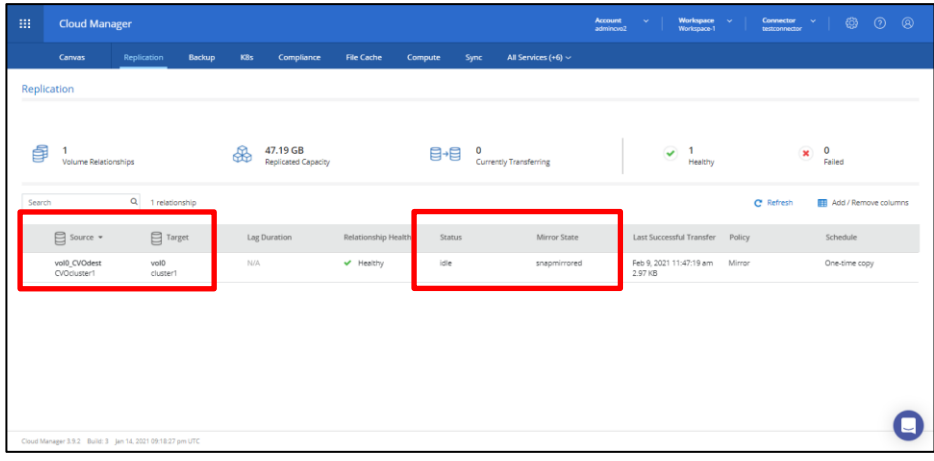

**8** 対象のSnapMirror 関係の左側プルダウンメニューより[Break]をクリックします。

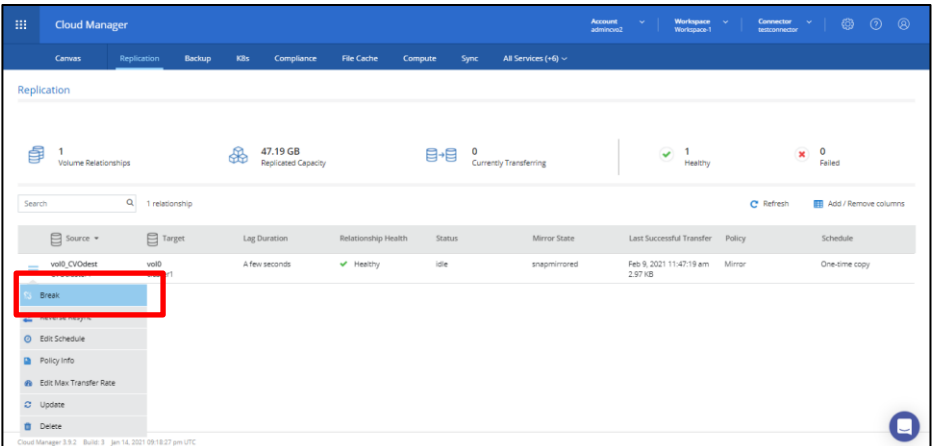

**9** [OK]をクリックします。

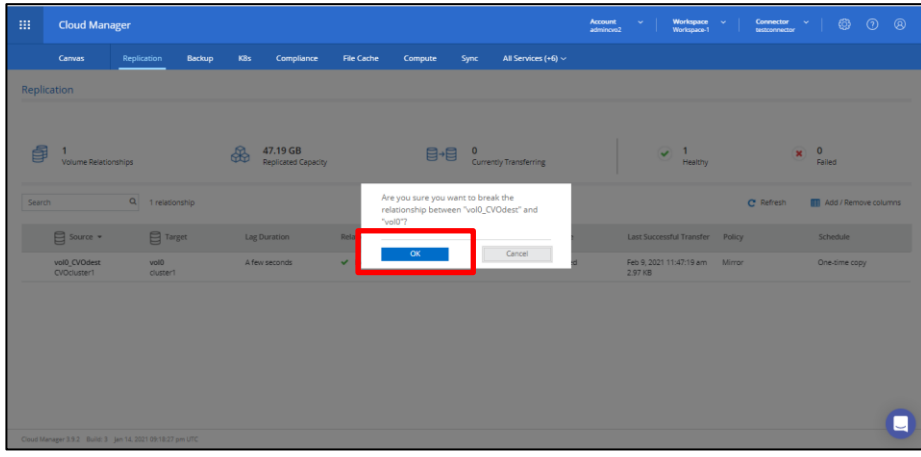

**10**[Mirror State]が[broken-off]になることを確認します。

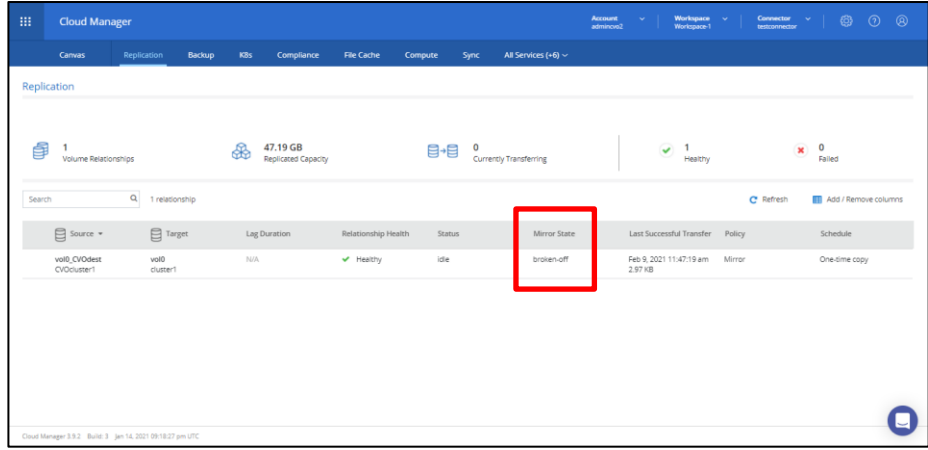

#### 備考

以降はオンプレミスからCloud Volumes ONTAP へSnapMirror を再開する場合の手順になりま す。

**11**対象のSnapMirror 関係の左側プルダウンメニューより[Reverse Resync]をクリックしま

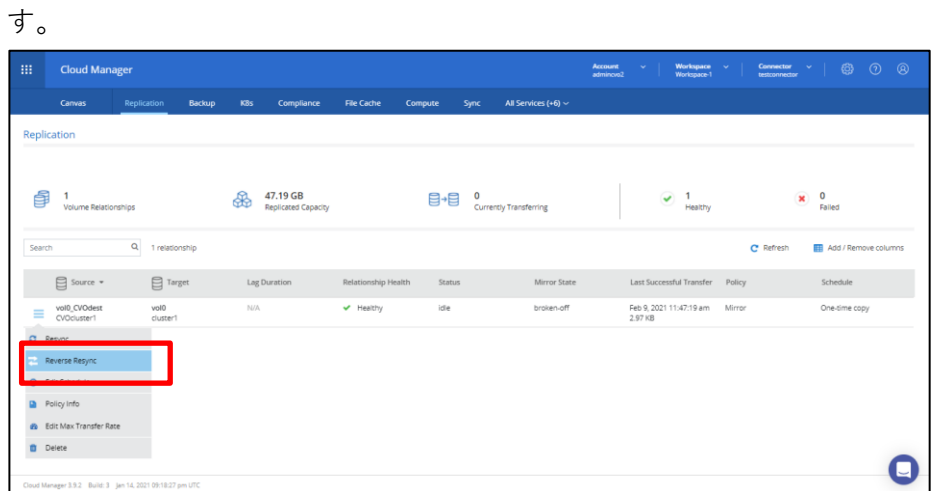

**12**[Approve]をクリックします。

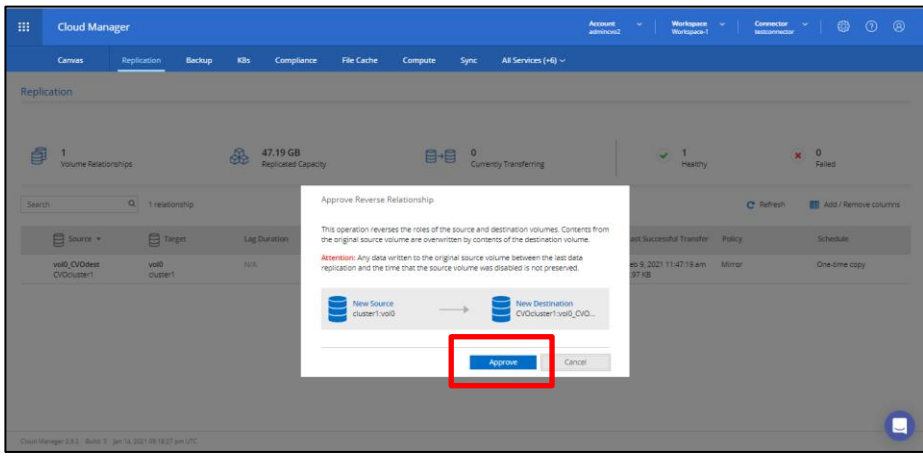

**13**[Source]と[Target]のボリュームが反転したこと、[Mirror State]が[snapmirrored]、 [Status]が[idle]になることを確認します。

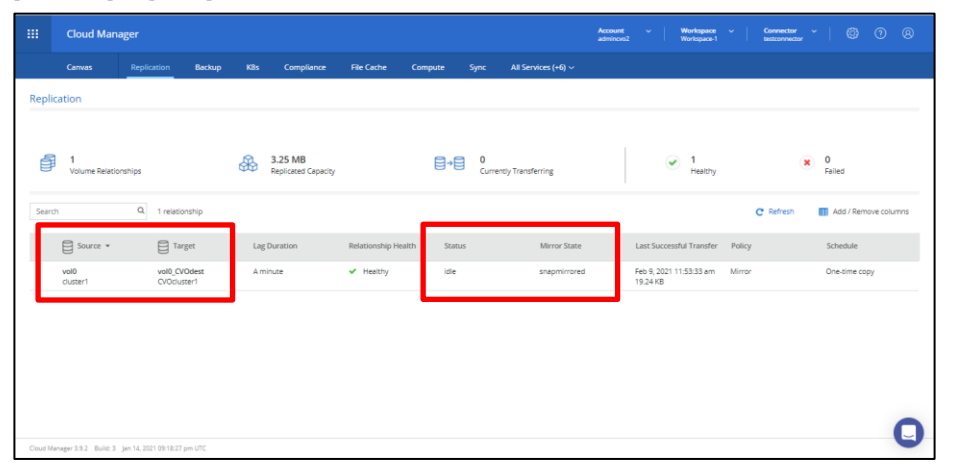

# <span id="page-48-0"></span>4.5 検証結果

Cloud Volumes ONTAP をクラウド環境にデプロイし、オンプレミス装置からCloud Volumes ONTAP へのSnapMirror を実施した結果、正常にバックアップが取得されました。

また、Cloud Volumes ONTAP からオンプレミス装置へのSnapMirror を実施した結果、正常にリスト アが完了しました。

本検証にて以下の条件でバックアップを実施した際の、転送速度を参考として記載します。

#### **オンプレミス装置のディスク構成**

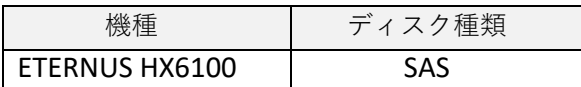

#### **クラウド環境とディスク構成**

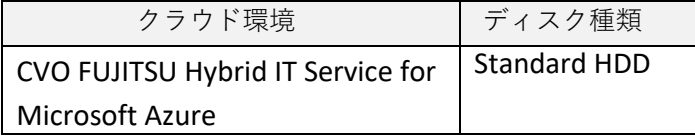

#### **インターネット速度**

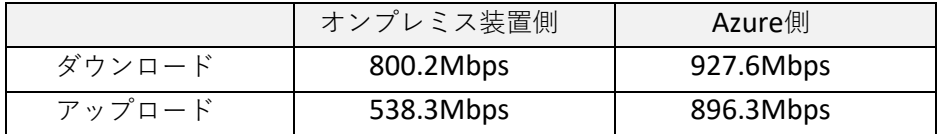

#### **SnapMirror 帯域制限値**

帯域制限 100MB/s

#### **測定結果**

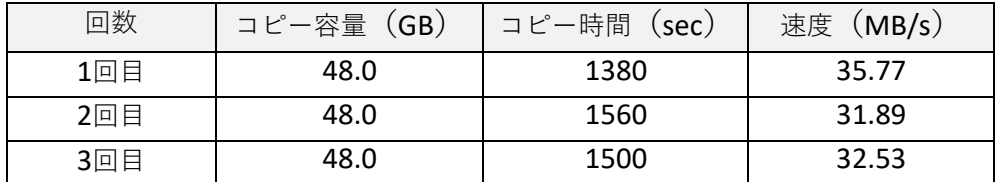

<span id="page-49-0"></span>Cloud Volumes ONTAP を使用しデータ容量に応じた最適なバックアップを実現することで、バックアップ環境にか かるコストを削減することができます。

また、Cloud Volumes ONTAP はクラウド上に容易に展開することができ、オンプレミス装置からのレプリケーショ ンも簡単に実行することが可能です。

オンプレミス装置のバックアップ環境におけるコスト削減のソリューションとして、Cloud Volumes ONTAP をご活 用ください。

# ETERNUS AX/HX製品ラインナップ

<span id="page-50-0"></span>**•** オールフラッシュストレージ概要

ETERNUS AX seriesは、ファイル/ブロックアクセスの双方に対応する多機能なユニファイドストレージです。長 年の実績をもつ、堅牢な統合型専用OSである「ONTAP」を搭載。業界標準といえるあらゆるプロトコルに対応 しており用途を選びません。スケールアウト、優れたデータ保護や管理機能等、ハイパフォーマンスと低レイテ ンシ、そして低コストを実現した万能オールフラッシュストレージです。

仮想化技術が浸透してきたことで、膨大なVDIを運用している企業も増えてきています。また、小規模システム をはじめ研究室やセキュリティ・コールセンターなどAI/ディープラーニングを活用した画像・音声解析が行われ るなど、あらゆる分野でITインフラに求める処理性能が高くなっています。こうしたパフォーマンス重視の用途 に向いているのが、オールフラッシュアレイ ETERNUS AX seriesです。

ETERNUS AX1100 ETERNUS AX2100

**•** ハイブリッドストレージ概要

ETERNUS HX seriesは、1台でNASとしてもSANストレージとしても使える中・小規模向けの多機能なユニファイ ドストレージです。

長年の実績をもつ、堅牢な統合型専用OSである「ONTAP」を搭載。スケールアウト型アーキテクチャを採用し ているため、容量・性能の要求に応じてドライブ追加による容量拡張・コントローラー追加による性能拡張のい ずれにも対応できる万能ハイブリッドストレージです。

また、業界標準といえるあらゆるプロトコルに対応しており用途を選びません。データの徹底的な保護と管理機 能等、ハイパフォーマンスを実現。豊富な機能により、ストレージを効率的に使用することで、機器・運用にか かっていたコストの削減にも貢献します。

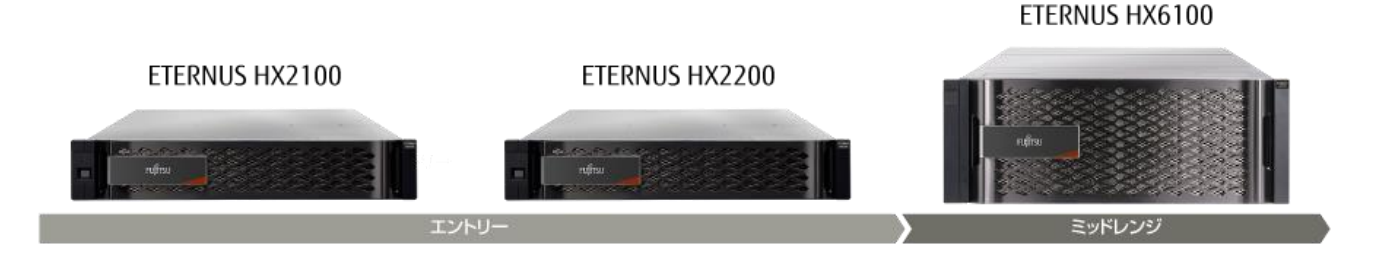

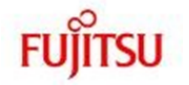

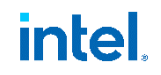

ETERNUS AX4100

# ETERNUS AX/HX製品ラインナップ

#### **•** おすすめの製品

「AX4100/HX6100」では、インテル® Xeon® Sliverプロセッサー搭載をすることで高い処理性能を実現していま す。さらにFC32GやNVMeなどの最新規格を採用するほか、REST APIに対応するなど拡張性にも優れているのが 共通の特長です。

「AX4100」は、オールフラッシュ構成で高いIOPS性能を実現するミッドレンジモデルとなります。NVMe/RoCE によるドライブ接続と NVMe/FC によるホスト接続により、エンドツーエンド(端から端まで)のNVMe 接続を サポートする「エンドツーエンド NVMeシステム」を実装し、オールフラッシュストレージのボトルネックとい えるインターフェイス部分の高速化を実現。これにより、仮想デスクトップ(VDI)、クラウド、開発環境など 高度な処理性能が求められる用途において大きな効果を発揮できるようになりました。専用アクセラレーターを 搭載することで、エントリーモデルと比べて圧縮や重複排除の処理性能が大幅に向上しており、容量あたりのコ ストパフォーマンスにも優れています。また、NAS機能を省いたSAN専用バージョン(ASA)も用意されてお り、用途に合わせて選択することで、よりシンプルな構築・運用が可能となっています。

「HX6100」は、容量・性能・価格のバランスに優れたハイブリッド(SSD+HDD)ストレージです。エントリ ーモデルと比べて、容量とドライブ数が増加し、不揮発性メモリの採用などの機能強化が図られています。複数 ビジネスワークロードの統合やファイルサーバーの構築といった用途に好適な製品となっており、ITシステムの モダナイゼーションにおいて重要な役割を果たしてくれます。

ミッドレンジモデルとしてAX4100とHX6100がラインナップに加わったことで、ETERNUS AX/HX seriesは、よ りハイパフォーマンスに向けたITシステムの構築にも対応できるようになりました。エントリーモデルと比較す ると、処理性能は最大2.5倍(※1)、最大容量は5.0倍(※2)に向上しています。インテル® Xeon® Sliverプロセ ッサーと専用アクセラレーターによりデータの圧縮や重複排除の処理性能もアップしており、大規模基幹業務シ ステムのパフォーマンス改善を図る際にも見逃せない選択肢となるでしょう。

※1:AX4100 NVMe/FCとAX2100 FCのSANブロックアクセス性能比較

※2:HX6100とHX2100の物理容量比較

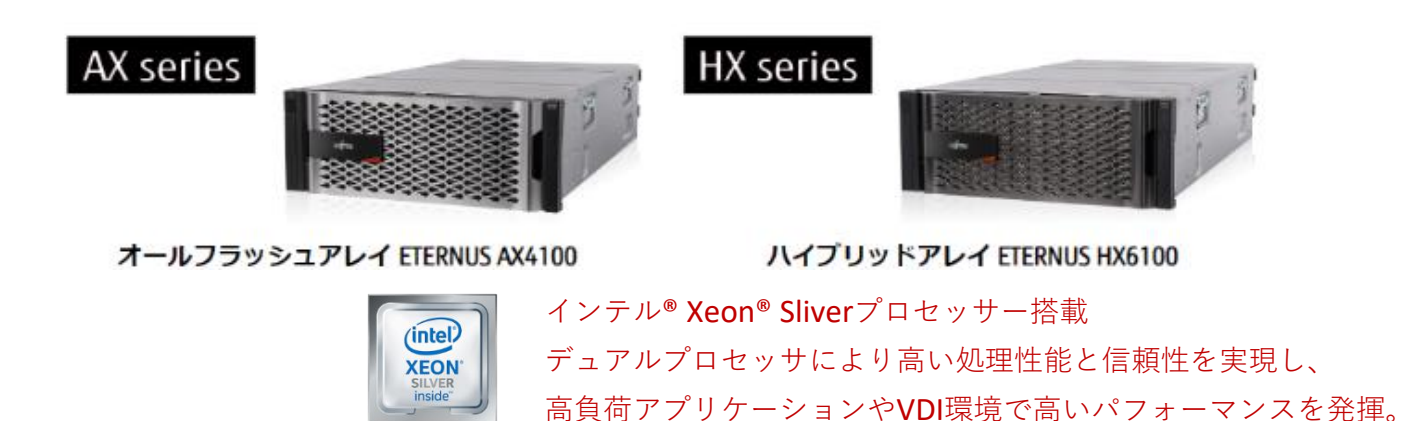

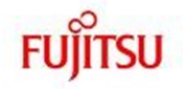

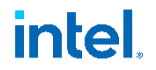

#### FUJITSU Storage

ETERNUS AX series オールフラッシュアレイ , ETERNUS HX series ハイブリッドアレイ

Cloud Volumes ONTAP ご使用にあたって  $\sim$ FUJITSU Hybrid IT Service for Microsoft Azure 編 $\sim$ 

#### CA92005-0709

発行年月 2021 年 3 月 発行責任 富士通株式会社

- 本書の内容は、改善のため事前連絡なしに変更することがあります。
- 本書の内容は、細心の注意を払って制作致しましたが、本書中の誤字、情報の抜け、 本書情報の使用に起因する運用結果に関しましては、責任を負いかねますので予めご 了承願います。
- 本書に記載されたデータの使用に起因する第三者の特許権およびその他の権利の侵害 については、当社はその責を負いません。
- 無断転載を禁じます。

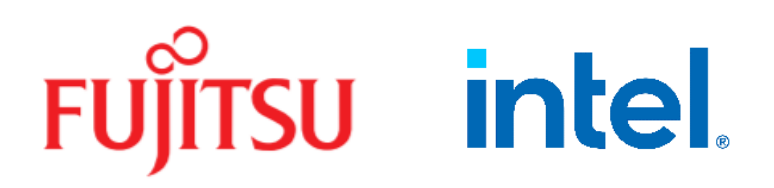